# Microsoft Excel EISBuilder **User's Guide**

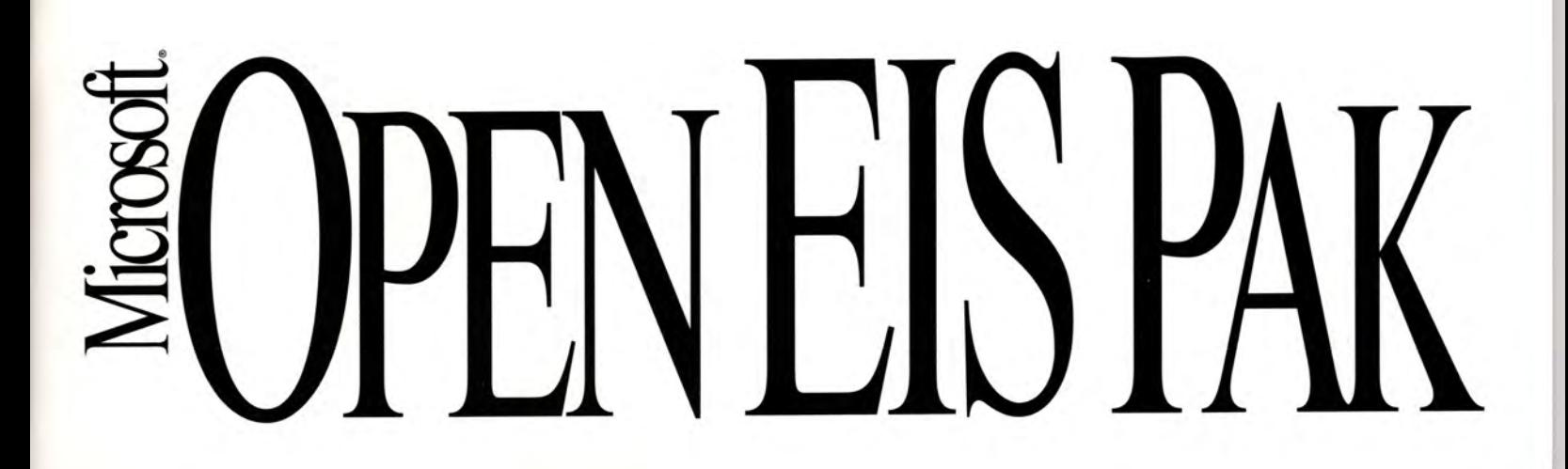

# Microsoft Excel EIS Builder User's Guide

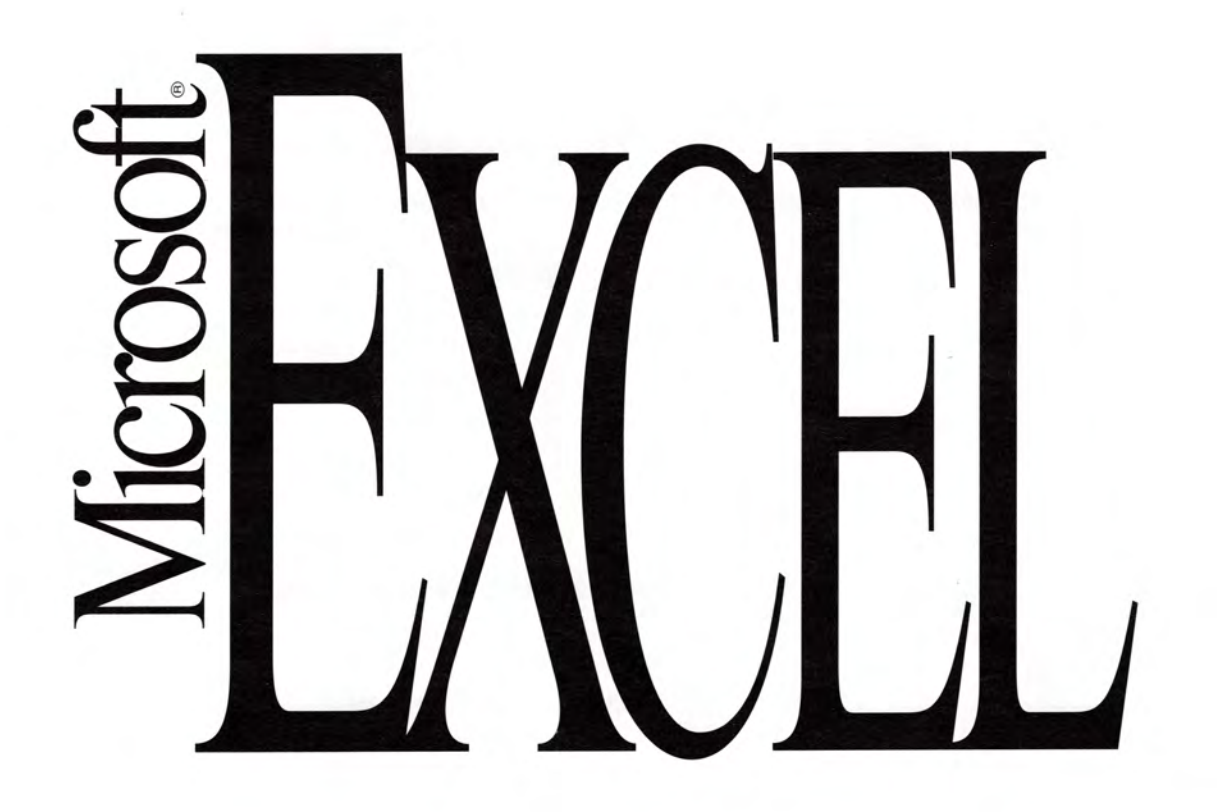

Information in this document is subject to change without notice. Companies, names, and data used in examples herein are fictitious unless otherwise noted. No part of this document may be reproduced or transmitted in any form or by any means, electronic or mechanical, for any purpose, without the express written permission of Microsoft Corporation.

©1992- 1993 Microsoft Corporation. All rights reserved.

Microsoft and Power Point are registered trademarks, and Visual Basic and Windows are trademarks of Microsoft Corporation in the USA and other countries.

Apple and Macintosh are registered trademarks of Apple Computer, Incorporated. CompuServe is a registered trademark of CompuServe Inc.

Q+E is a registered trademark of Pioneer Software Systems Corporation.

The Microsoft Excel EIS Builder was created by Tom Chester and Chris Kinsman. ©1992 LEX Software Systems,

Inc. 800-788-5399.

Microsoft Word was used in the production of this manual.

Document No. XL51695-0293 Printed in the United States of America.

# **Contents**

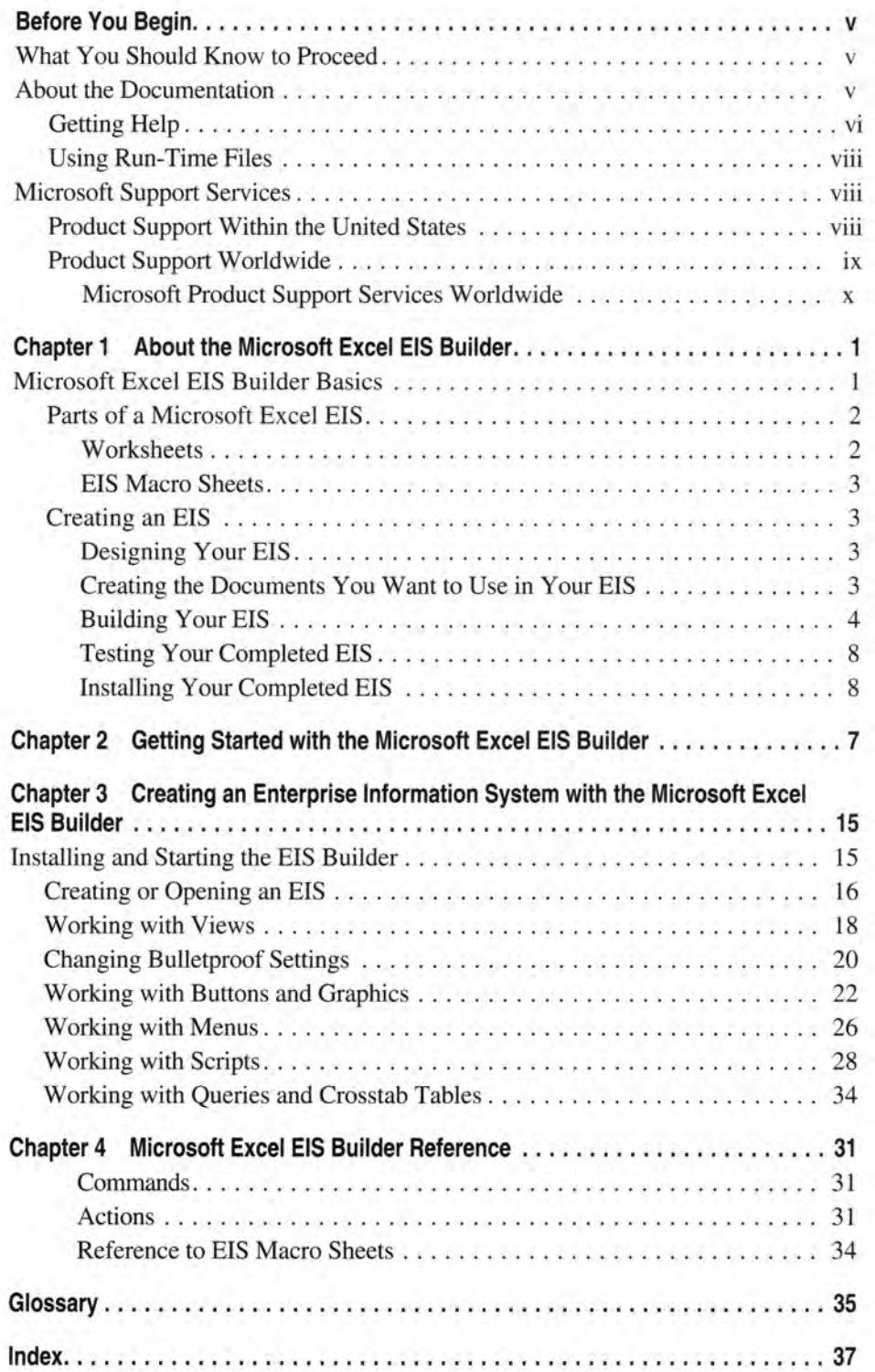

# **Before You Begin**

# **What You Should Know to Proceed**

To use the Microsoft ® Excel EIS Builder, you should have a strong working knowledge of:

**Microsoft Excel 4.0** You should be familiar with entering data and working with worksheets, windows, formulas, and formatting in Microsoft Excel. You should also be familiar with Microsoft Windows  $\mathbb{M}$  or Apple Macintosh conventions such as choosing commands from menus and selecting options in dialog boxes. For more information, see the *Microsoft Excel User's Guide* and your Windows or Apple Macintosh documentation.

The EIS Builder helps you automate basic activities without using the Microsoft Excel macro language. However, you may want to use conditional statements to add flexibility to scripts you write, and you can also enhance your EIS with macros that you create and include in the EIS. For example, you must use the macro language if you want to include a custom tool bar and custom tools, or allow the user to save EIS documents under other names. For more information, see the *Microsoft Excel Function Reference.* 

**Your Data and the Way You Want to Present it** Before using the EIS Builder, you may find it helpful to diagram the path or paths the user may take through the data. Knowing what you want to accomplish before you begin building a sophisticated information display and management system can help you create the system more quickly and easily.

# **About the Documentation**

This book contains the following information.

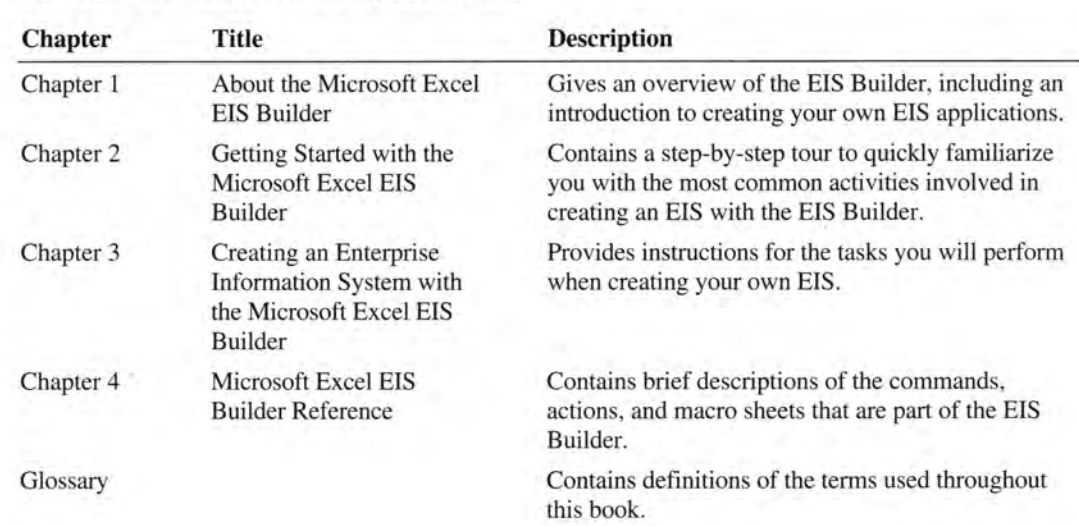

# **Getting Help**

The online Help provided with the Microsoft Excel EIS Builder has complete documentation on actions, commands, and dialog box options, as well as the procedures, reference information, and glossary that are included in this book.

There are several ways to get Help while you work with the EIS Builder. The Help you initially see depends on how you ask for Help. You must have previously installed the EIS Builder to get EIS Builder Help.

#### **EIS Builder Help Contents**

You can get Help from the EIS Builder Help Contents window in the following areas:

- Basic concepts
- An overview of the steps to create an EIS
- A list of step-by-step procedures
- EIS Builder command reference
- EIS Builder script action reference
- Definitions for EIS Builder terms

#### **EIS Builder Help for any EIS Builder Command You Specify**

You can get Help on any command on the EIS menu. Help for EIS Builder commands includes complete information on any dialog box which appears when you choose a command.

#### **EIS Builder Help for EIS Builder Dialog Boxes or Messages**

You can get Help on any EIS Builder dialog box or message which appears on your screen. Help for EIS Builder dialog boxes provides complete information on options and command buttons, with cross-references to related procedures.

#### **Searching EIS Builder Help for a Specific Topic**

You can search EIS Builder Help for any topic using a specific term or phrase. When you use Help to search for a specific term or phrase, Help will also list any topics related to the term or phrase for which you are searching.

Microsoft Excel Help is also available when you are using the EIS Builder. For more information on Microsoft Excel Help, see "Using Help" in Chapter 2 of Book 1 of the *Microsoft Excel User's Guide.* 

#### <sup>~</sup>**To** see **EIS Builder Help Contents in Microsoft Excel for Windows**

• From the Help menu, choose EIS Builder Help.

#### <sup>~</sup>**To** see **EIS Builder Help Contents in Microsoft Excel for the Macintosh**

• From the EIS menu, choose Help.

#### <sup>~</sup>**To get Help on an EIS command**

1. Press SHIFT +Fl in Microsoft Excel for Windows, or COMMAND+SHIFT +QUESTION MARK (?) in Microsoft Excel for the Macintosh.

The mouse pointer changes to a question mark.

2. Choose the EIS menu command on which you want help.

#### To get Help in a dialog box or message box

• Choose the Help button in the dialog box or message box .

#### To search EIS Builder Help for a specific topic

1. In Microsoft Excel for Windows, choose the EIS Builder Help command from the Help menu.

In Microsoft Excel for the Macintosh, choose the EIS Builder Help command from the EIS menu.

2. Choose the Search button.

The Search window is displayed.

3. Type the first letter of the word or phrase you're looking for, or select a word or phrase from the list of keywords.

When you type a letter, the selection in the list shifts to the first keyword that begins with that letter. If several keywords begin with the same letter, you can type additional letters to move the selection to the keyword you want.

4. Choose the Show Topics button to display a list of topics.

Use the mouse or arrow keys to select a topic from the list.

5. Choose the Go To button to go to the selected topic.

## **Using Run-Time Files**

In Microsoft Excel for Windows, the files EIS.XLA, XTACTION.XLA, and EISUSER.HLP are "run-time" files. In Microsoft Excel for the Macintosh, EIS.XLA, XTACTION.XLA, and EIS USER HELP are "run-time" files. These run-time files may be distributed in accordance with Section 5 of the Microsoft License Agreement, along with your EIS, to users who do not have licensed copies of the EIS Builder author files. Users must have a licensed copy of Microsoft Excel to use an EIS with these run-time files.

# **Microsoft Support Services**

Microsoft offers a variety of support options to help you get the most from your Microsoft product. This section summarizes these options.

If you have a question about the Microsoft Excel EIS Builder, first look in the printed product documentation, or consult Help. If you cannot find the answer, contact Microsoft Product Support.

Outside the United States, contact Microsoft Product Support Services at the Microsoft subsidiary office that serves your area. For information about Microsoft subsidiary offices, see "Product Support Worldwide" later in this section.

# **Product Support Within the United States**

You can obtain product support for setup and installation of the EIS Builder in the following ways:

Use the Microsoft Forums on CompuServe Microsoft Product Support Services is available on several CompuServe forums. For an introductory CompuServe membership kit specifically for Microsoft users, dial (800) 848-8199 and ask for operator 230. If you are already a CompuServe member, type GO MICROSOFT at any ! prompt.

**Call Microsoft Product Support Services** You can reach Microsoft Product Support Services between 6:00 A.M. and 6:00 P.M. Pacific time, Monday through Friday.

For setup and installation support for the Microsoft Excel EIS Builder at no charge, dial (206) 635-7070.

For additional information about any of Microsoft's fee-based support options, call Microsoft Sales at  $1-800-227-4679$  between 6:30 A.M. and  $5:30$  P.M. Monday through Friday, Pacific time, excluding holidays.

When you call, you should be at your computer with the Microsoft Excel EIS Builder running and have the appropriate product documentation at hand. Be prepared to give the following information:

- The version number of the Microsoft product you are using
- The type of hardware you are using
- The exact wording of any messages that appeared on your screen
- What happened and what you were doing when the problem occurred
- How you tried to solve the problem

**Microsoft TDD/TT (Text Telephone) Support** Microsoft Product Support Services is available for the deaf and hard of hearing. Using a special TDD/TT modem, dial (206) 635-4948. Call between 6:00 A.M. and 6:00 P.M. Pacific time, Monday through Friday.

Microsoft's support services are subject to Microsoft prices, terms, and conditions in place at the time the service is used.

# **Product Support Worldwide**

Microsoft provides product support services throughout the world. To receive product support, contact the Microsoft subsidiary office that serves your country. Microsoft subsidiary offices and the countries they serve are listed in "Microsoft Support Services" in Book 1 of the *Microsoft Excel User's Guide.* 

# **Microsoft Product Support Services Worldwide**

If you are outside the United States and have a question about the Microsoft Excel EIS Builder, Microsoft offers a variety of no charge and fee-based support options. To solve your problem you could:

- 1. Consult the index and other printed product documentation
- 2. Check on-line Help from the menu
- 3. Check the README files that come with your product disks
- 4. Consult electronic options such as CompuServe forums or Bulletin Boards if available in your country.

If you cannot find a solution, you can receive information on how to obtain product support by contacting the Microsoft subsidiary office that serves your country.

Microsoft's support services are subject to Microsoft's prices, terms, and conditions in place in each country at the time the service is used.

# **About the Microsoft Excel EIS Builder**

# **Microsoft Excel EIS Builder Basics**

The Microsoft Excel EIS Builder is a collection of add-in macros that helps you create enterprise information systems (EISs) for your organization. You use EISs to control the presentation, updating, and manipulation of data, and the EIS Builqer enables you to create a complete EIS without writing any macro code.

A typical EIS created with the EIS Builder includes:

- Data presented in views you specify.
- Custom menu bars, menus, commands, and buttons you create.
- Scripts you write which specify the actions performed by the menu bars, menus, commands, and buttons.

The users of your EIS will be able to move between views of data, manipulate information from remote databases, and perform other specialized actions.

Your EIS can provide users with control over:

**Presentation and Control** The Microsoft Excel EIS Builder gives you tools to easily control the display and status of documents. You can also allow users of your EIS to move data and even entire views out of the EIS to use in other presentations and reports they create.

**Data Access** Most EISs are dynamic; they contain data linked to real-time data sources, such as external databases and other documents that contain data that changes over time. By controlling data access, you can control when and how the user updates data. You can also allow various levels of data access for different groups of users.

**Data Analysis** EISs contain documents that allow the user to conduct specialized, controlled analysis of data. For example, the user can manipulate crosstab tables and what-if scenarios, and alter chart views to show different views of the data.

The EIS Builder offers you the ability to use pre-written macros to quickly create a Microsoft Excel-based EIS. The EIS Builder's tools help you to quickly and easily create a fully interactive presentation of "live" data — data that can be automatically updated from external databases or directly manipulated in a controlled fashion by the user.

The advantage of using Microsoft Excel for an EIS is that much of the functionality that you need to use in an EIS — such as data entry, calculation and analysis, charting, and external database access and analysis — is in one integrated application. The complete Microsoft Open EIS Pak provides information on how to integrate the work you do in Microsoft Excel with the full suite of Microsoft applications, such as Microsoft Word, Microsoft Project, and Microsoft PowerPoint ®, for both Microsoft Windows and Apple Macintosh platforms. In Microsoft Windows, you can also use Microsoft Visual Basic ™.

The Microsoft Excel EIS Builder is a tool to help you automate the presentation of Microsoft Excel documents. It is not designed to help you create the data you want to display in your EIS.

#### **Before you begin using the EIS Builder:**

- Create and format the documents you want to use in your EIS.
- Define database queries or crosstab tables.
- Create links to Microsoft Excel documents.
- Define links to documents outside Microsoft Excel.

#### **Use the Microsoft Excel EIS Builder to:**

- Define views of documents to be displayed in your completed EIS.
- Add buttons, custom menu bars, menus, and commands to views that allow the user to execute commands and actions.
- Attach scripts to your buttons, custom menu bars, menus, and commands to automate the display of information in your EIS.
- Control access and data exchange between Microsoft Excel documents and documents in other applications.
- Control the user's access to recalculation and other data manipulation actions.

# **Parts of a Microsoft Excel EIS**

A Microsoft Excel EIS consists of worksheets you use to display data and charts, and macro sheets you use to automate and control the worksheets. You use the tools made available by the EIS Builder to create an EIS from a set of worksheets. Then you include those worksheets, along with the macro sheet that automates your EIS, in your completed file set.

### **Worksheets**

A Microsoft Excel EIS displays worksheets. Some of your worksheets, and the charts connected to them, can be linked to remote sources of data - documents used in other applications or documents contained in databases, either on a local computer, on a network, or on a mainframe. Worksheets you use in an EIS can also contain OLE objects from other applications, such as linked graphics, or files from Microsoft Project or any other application that supports object linking and embedding.

### **EIS Macro Sheets**

Macro sheets provided with the EIS Builder contain the macros that run the scripts in your completed EIS. The EIS Builder records the choices you make on a macro sheet named APP.XLA. This macro sheet records actions such as defining views and adding menus and buttons. The first time you save an EIS, the EIS Builder creates a copy of APP.XLA and gives it the name you specify. In future development sessions, you open this document to continue developing the EIS. When you distribute your EIS to users, you have to include this macro sheet along with the other Microsoft Excel documents that are part of the EIS.

# **Creating an EIS**

This section describes how to create an EIS with the Microsoft Excel EIS Builder. Chapter 2 offers a hands-on tour that allows you to use sample files provided with the EIS Builder to create a simple, two-screen application.

### **Designing Your EIS**

Knowing what you want to accomplish before you begin building a sophisticated information display and management system can help you create the system more quickly and easily. Before using the Microsoft Excel EIS Builder, you should plan how the user will navigate through the data. You should also identify:

- The data you want to display.
- How you want to make it available to the user.
- The level of interaction you want the user to have with the data.
- The actions you want the EIS to perform for the user.

## **Creating the Documents You Want to Use in Your EIS**

Before you begin using the Microsoft Excel EIS Builder, create the worksheets and charts that you want to use in your completed EIS. The worksheets you display in an EIS can contain anything you would normally use on a Microsoft Excel worksheet, such as:

- **Charts**
- Database crosstab tables
- Database queries
- Embedded objects

## **Building Your EIS**

**Start the Microsoft Excel EIS Builder and Create a New EIS** When you open the Microsoft Excel EIS Builder, a menu containing commands you use to create your EIS is installed. As you create the EIS, the selections you make in EIS Builder dialog boxes are recorded in a macro file. For more information, see "Installing and Starting the EIS Builder" and "Creating or Opening an EIS" in Chapter 3.

**Define the Views of Worksheets that will be Displayed in the EIS** After opening the documents you want to display in your EIS, you use the Microsoft Excel EIS Builder to define *views* of those documents. Views are portions of existing Microsoft Excel documents that you want to display. For more information about views, see "Working with Views" in Chapter 3.

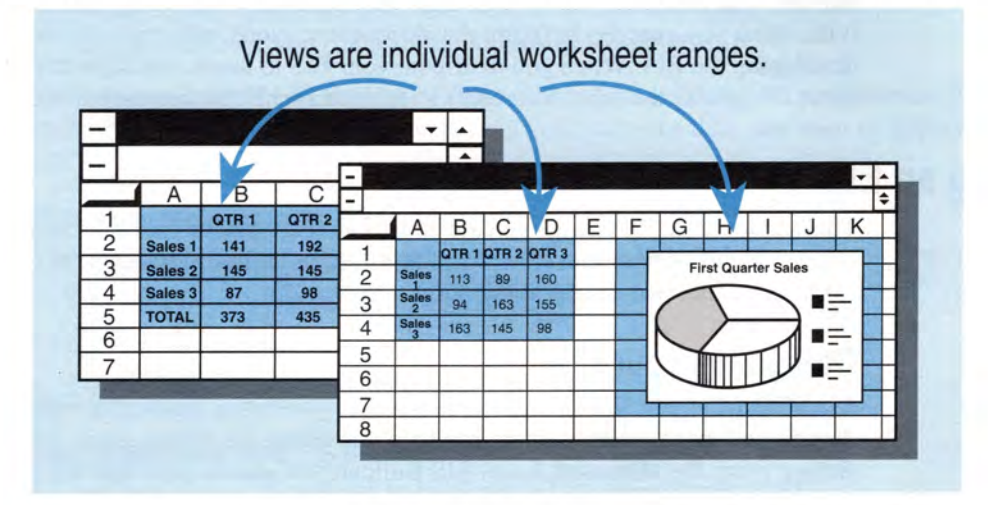

**Controlling Navigation Between Views of Data** Once you have defined views, you create a way for the user to move between views of data, to quit your EIS, and to quit Microsoft Excel. Use custom menu commands and buttons to automate the display of views. When you create buttons and commands, you define *scripts* that run when you click a button or choose a command. Scripts are collections of *actions,* and each action runs a command-equivalent or action-equivalent macro. For more information about menus and commands, see "Working with Menus" in Chapter 3. For more information about scripts and actions, see "Working with Scripts" in Chapter 3 and "Reference to Actions" in Chapter 4. For more information about buttons, see "Working with Buttons and Graphics" in Chapter 3.

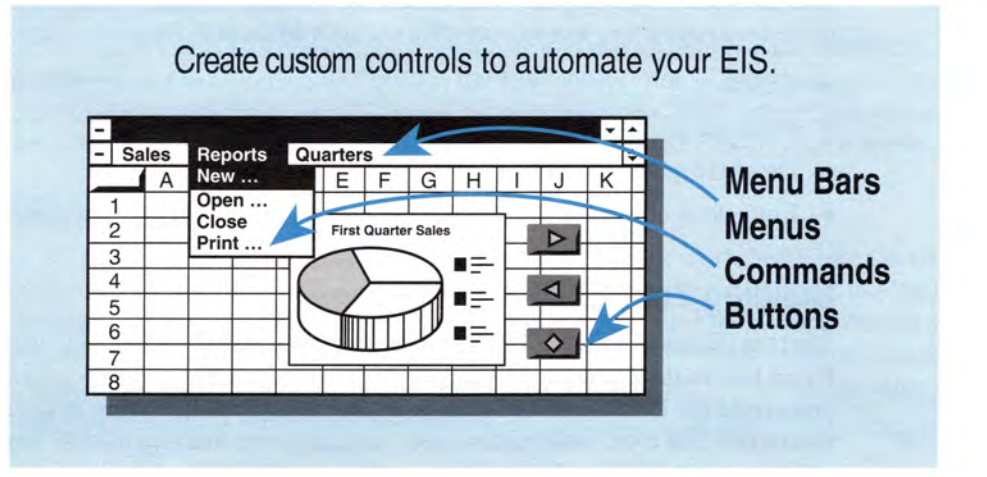

**Controlling the User's Interaction with Data** Your EIS can contain database crosstab tables or queries to databases. When you include a predefined database crosstab table, you can control the way a user changes the crosstab table's configuration, as well as the formatting and charting of the data. Using database queries in your EIS allows you to control when and how the user can initiate queries on the external database. For more information about crosstab tables and queries in your EIS, see "Working with Queries and Crosstab Tables" in Chapter 3.

You can limit the user's ability to alter the display and contents of the EIS worksheets with *bulletproofing.* Items that you can control through bulletproofing options include the formula bar, scroll bars, keyboard entry, and worksheet navigation. You can also control what the user can enter into a cell. For example, you can specify that the user enter an interest rate between 5% and 15% into a particular cell. For more information about bulletproofing, see "Changing Bulletproof Settings" in Chapter 3. For more information about restricting cell entries, see "Working with Buttons and Graphics" in Chapter 3.

### **Testing Your Completed EIS**

Before installing your EIS on users' machines, you should run it as a user will. This lets you see how the completed EIS works. Test your EIS using all the hardware configurations on which the completed system will run. You should also run it under conditions that are likely to cause errors when the user runs the system, such as when remote databases are not available when expected.

### **Installing Your Completed EIS**

When you install your EIS on users' machines or on network servers, include all the worksheets and macro sheets required to use the EIS. You should also make sure the documents in your EIS don't have links to documents that you won't be including in your final version.

**Note** If you are going to develop EIS applications that will be used on both Windows and Macintosh platforms, please refer to the information on cross-platform issues in the README. TXT file on your Macintosh EIS disks.

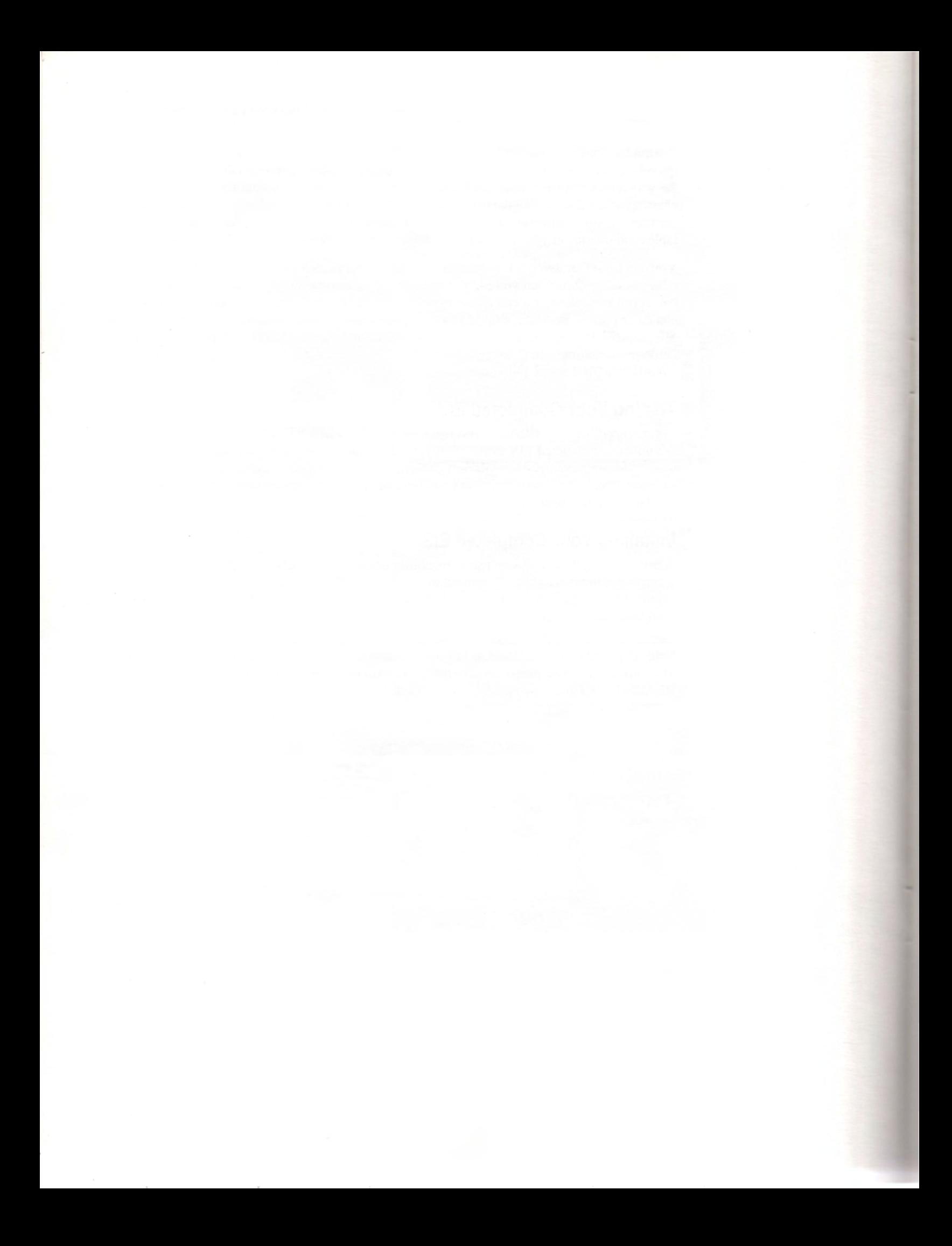

# **Getting Started with the Microsoft Excel EIS Builder**

This tour leads you through the general sequence of steps you will take when you build an EIS. Before using this tour, see "Creating an EIS" in Chapter 1.

The tour uses sample files installed with the EIS Builder. If you plan to use this tour more than once, make a copy of the tour files before using the tour.

#### .,.. **To create a new EIS**

- 1. Start Microsoft Excel.
- 2. From the Options menu, choose Toolbars.
- 3. Under Show Toolbars, select a toolbar you have currently displayed.
- 4. Choose the Hide button.
- 5. Repeat steps 2 through 4 until you have hidden all of the tool bars that are displayed.
- 6. From the File menu, choose Open.
- 7. Select AUTHOR.XLA.
- 8. Choose the OK button.

The EIS menu is added to the menu bar.

- 9. From the EIS menu, choose New.
- 10. Type your name and **EIS Demo** in the New Application Title box.
- 11. Choose the OK button.
- 12. From the EIS menu, choose Save.
- 13. In the File Name box, type **DEMO.XLA**
- 14. Choose the OK button.

The EIS Builder creates a new macro sheet to record the choices you make with the EIS Builder. When you are finished creating your EIS, you will include this macro file with the worksheets and other documents that are part of your EIS .

#### .,.. **To add a splash file**

You may want to display a splash file when your EIS is started. A splash file is a Microsoft Excel document containing an image that you want to have displayed while the EIS files are loading. You can use this file to display the name of the EIS, the name of the company or people the EIS was created for, and other information about the EIS.

1. From the EIS menu, choose Settings.

The Application Settings dialog box appears.

- 2. Under Splash File, choose the Browse button. The Splash File dialog box appears.
- 3. In the File Name box, select DSPLASH.XLS.

In Microsoft Excel for the Macintosh, select DEMO SPLASH FILE.

4. Choose the OK button.

In Microsoft Excel for the Macintosh, choose the Open button.

The Application Settings dialog box reappears.

5. Choose the OK button.

#### **IJII- To display a menu with views**

You can specify a menu to be displayed whenever a specific view is displayed.

1. From the EIS menu, choose Settings.

The Application Settings dialog box appears.

2. Choose the Defaults button.

The New View Settings dialog box appears.

- 3. Under Menu Bar, select the Application option button to specify that all the new views use the application menu, which you'll create later.
- 4. Choose the OK button.

The Application Settings dialog box reappears.

5. Choose the OK button.

#### **To define a view**

An EIS provides a highly structured and controlled way of displaying and manipulating data. Most of your data will be on Microsoft Excel worksheets. The EIS Builder provides a way to specify ranges on worksheets as views that can be displayed in your completed EIS. You can easily display and hide views at any time.

- 1. From the File menu, choose Open.
- 2. Select DCHARTS.XLS.

In Microsoft Excel for the Macintosh, select DCHARTS.

3. Choose the OK button.

In Microsoft Excel for the Macintosh, choose the Open button.

- 4. Select the area on the sheet you want to use as the view. Include the quarterly data and the embedded chart.
- 5. From the EIS menu, choose View.

The View dialog box appears.

6. Choose the Add button.

The View Settings dialog box appears.

- 7. In the View Name box, type **Demo Screen One**
- 8. Choose the OK button.

#### To add a button to toggle the chart on and off

You may not always want the chart to be displayed on the view. To give users of your EIS the option of displaying the chart, you can add a button which will alternately display and hide the chart on the view.

1. Select a cell above the chart.

- 2. From the EIS menu, choose Button.
- The Draw Button dialog box appears.
- 3. In the Button Type box, select Stick-it Note.
- 4. In the Text box, type **Toggle Chart**
- 5. Select the Size To Cell check box.
- 6. Choose the Draw button.

The button is drawn on your view. The Script dialog box appears.

- 7. Under Action Class, select the Display option button.
- 8. In the Available Actions box, select Toggle Object.
- 9. Choose the Add button.

The Script Action dialog box appears.

- 10. In the Description box, type **Toggle Chart On/Off**
- 11. Select Chart 3 in the Name of Object box.

**Note** The word "chart" is translated in international versions of Microsoft Excel.

12. Choose the OK button.

The Script dialog box reappears.

13. Choose the Close button.

The Toggle Chart button is added to the worksheet. A script that controls the display of Chart 3 is attached to the button. When you click the button, the script is run and the chart will be displayed or hidden. When you run a script in author mode, the commands on the EIS menu are disabled and the Halt tool appears. Click the Halt tool to activate the EIS Menu commands after running a script.

#### <sup>~</sup>**To create a cell that prompts for input**

You can make selected cells on worksheets in your EIS *hot.* When a hot cell is clicked, a dialog box appears which prompts the user for a specific type of input. You can also restrict entries in a hot cell to a specific type of data, such as text, number, date, or to a range of values, such as between 20 and 30.

- 1. Select the cell that contains the Estimated Growth number.
- 2. From the EIS menu, choose Prompt Cell.
	- The Prompt Cell Name dialog box is displayed.
- 3. Type **Growth** for the cell name.
- 4. Choose the OK button.

The Prompt Cell Settings dialog box is displayed.

- 5. In the Prompt Message box, type **Enter new growth forecast:**
- 6. Under Validation, select Number.
- 7. In the Min Value box, type **0**
- 8. In the Max Value box, type **15%**
- 9. Select the Make Cell Hot check box.
- 10. Choose the OK button.

#### To define a view of a crosstab table

- 1. From the File menu, choose Open.
- 2. Select DCROSTAB.XLS. In Microsoft Excel for the Macintosh, select DCROSTAB.
- 3. Choose the OK button.

In Microsoft Excel for the Macintosh, choose the Open button.

- 4. Select the area on the sheet you want to use as the view. Include the cell at the upper-left corner of the worksheet and all of the crosstab table.
- 5. From the EIS menu, choose View.

The View dialog box appears.

6. Choose the Add button.

The View Settings dialog box appears.

7. In the View Name box, type Demo Screen Two

You'll use the View Settings dialog box in the next procedure, so it remains on the screen.

To open the crosstab table source data sheet when entering the view

When Demo Screen Two is displayed, you'll want to make sure that the worksheet containing the data to which the crosstab table is linked is also opened. You can create a script that opens the source data worksheet when the crosstab table worksheet is displayed.

1. Choose the Scripts button.

The Script dialog box appears.

2. In the Run Script On box, make sure Enter is selected.

The script you create will be run when the user views or enters, Demo Screen Two.

- 3. Under Action Class, select the Display option button.
- 4. In the Available Actions box, scroll down and select Echo Off.
- 5. Choose the Add button.
- 6. Under Action Class, select the Files/Windows option button.
- 7. In the Available Actions box, select Open File.
- 8. Choose the Add button.

The Script Action dialog box appears.

- 9. In the Description box, type Open crosstab data sheet
- 10. In the Filename box, type DDATA.XLS

In Microsoft Excel for the Macintosh, type **CROSSTAB DATA** 

- 11. Select the Read Only check box.
- 12. Choose the OK button.

The Script dialog box reappears.

You'll use the Script dialog box in the next procedure, so it remains on the screen.

#### To close the crosstab table source data sheet when exiting the view

You will want the sheet to be closed when the user leaves the crosstab table view. You can create a simple script to close the crosstab source data sheet.

1. In the Run Script On box, select Exit.

The script you create will be run when the user leaves Demo Screen Two.

2. Under Action Class, select the Files/Windows option button.

- 3. In the Available Actions box, select Close File.
- 4. Choose the Add button.

The Script Action dialog box appears.

- 5. In the Description box, type **Close the crosstab data sheet**
- 6. In the Name of Sheet to Close box, type **DDATA.XLS**
- In Microsoft Excel for the Macintosh, type **CROSS TAB DATA**
- 7. Choose the OK button.

The Script dialog box reappears.

8. Choose the Close button.

The View Settings dialog box reappears.

9. Choose the OK button.

#### .,. **To define the crosstab table settings**

You can control the way the user interacts with a data crosstab table in your EIS. The Crosstab command on the EIS menu displays a dialog box that allows you to choose the level and type of data manipulation the user can perform. You can also specify that any Microsoft Excel automatic formats be applied to the crosstab table and to any source sheet drilldowns the user performs.

1. From the EIS menu, choose Crosstab.

The Crosstab Setup dialog box appears.

- 2. In the Crosstab Sheet box, select Colorful 2.
- 3. Select the Source Record Drilldown check box.

This option allows the user to double-click a cell in the worksheet to drill down to the crosstab table data.

- 4. In the Drilldown Sheet box, select Colorful 2.
- 5. Choose the OK button.
- To add a button that allows users to change the crosstab table

In addition to simply displaying data, users of your EIS can also manipulate it. In the following procedure, you'll add a button to a worksheet containing a data crosstab table that will allow the user to redefine the crosstab table.

- 1. Select a cell above the table.
- 2. From the EIS menu, choose Button.
- 3. In the Button Type box, select Stick-it Note.
- 4. In the Text box, type **Change Crosstab**
- 5. Choose the Draw button.

The button is drawn on your view. The Script dialog box appears.

- 6. Under Action Class, choose the Data Access option button.
- 7. In the Available Actions box, make sure Define a Crosstab is selected.
- 8. Choose the Add button.
- 9. Choose the Close button.

#### 12 Microsoft Excel EIS Builder User's Guide

#### To add a button to go from one view to another view

Once you've created several views, you'll want to create an easy way for the user to move between views. You can add buttons to views and attach to those buttons scripts which display another view when the button is clicked.

- 1. Select a cell next to the Change Crosstab button.
- 2. From the EIS menu, choose Button.

The Draw Button dialog box appears.

- 3. In the Button Type box, select Stick-it Note.
- 4. In the Text box, type Chart View
- 5. Choose the Draw button.

The Script dialog box appears.

#### <sup>~</sup>To attach a script to the button

- 1. Under Action Class, make sure the Views option button is selected.
- 2. In the Available Actions box, make sure Display View is selected.
- 3. Choose the Add button.

The Script Action dialog box appears.

- 4. In the Description box, type Display Chart View
- 5. In the View box, make sure Demo Screen One is selected.
- 6. Choose the OK button.
- 7. Choose the Close button.

The button you specified is created on the view at the selected cell. The action script you created is attached to the button so that the next time you click the button, the Demo Screen One view will be displayed.

#### <sup>~</sup>To create a custom menu

The Microsoft Excel EIS Builder helps you easily create custom menus and commands. These menus and commands can be displayed whenever the EIS is used, or just when specific views are displayed. You create scripts so each command performs an action.

1. From the EIS menu, choose Menu.

The Menus dialog box appears.

2. Under Menu Type, select the Application option button.

3. Under Menus, choose the New button.

The New Menu dialog box appears.

- 4. Type Demo Menu
- 5. Choose the OK button.

The Demo Menu is added to the Menus box, and the Commands section of the dialog box is activated, allowing you to create commands for the Demo Menu.

#### To add commands to a menu

- 1. Under Menus, make sure Demo Menu is selected.
- 2. Under Commands, choose the New button.

The Menu Command Definition dialog box appears.

3. In the Command Text box, enter Display Crosstab

4. Choose the Script button.

The Script dialog box appears.

- 5. Under Action Class, make sure Views is selected.
- 6. In the Available Actions box, make sure Display View is selected.
- 7. Choose the Add button.
	- The Script Action dialog box appears.
- 8. In the Description box, type **Display the crosstab view**
- 9. In the View box, select Demo Screen Two.
- 10. Choose the OK button.

The Script dialog box reappears.

11. Choose the Close button.

The Menu Command Definition dialog box reappears.

12. Choose the OK button.

The Menus dialog box reappears.

Repeat steps 2 through 12 to create a menu command that displays the chart view. When you are finished creating commands, choose the Close button in the Menus dialog box.

#### .... **To define the home view and the first view**

1. From the EIS Menu, choose Settings.

The Application Settings dialog box appears.

2. Choose the Details button.

The Application Details dialog box appears.

- 3. In the Home View box, select Demo Screen One.
- 4. In the First View box, select Demo Screen One.
- 5. Choose the OK button.

The Application Settings dialog box reappears.

6. Choose the OK button.

#### ▶ To allow the user to quit the EIS

Every EIS you create should include a way for the user to quit the EIS or Microsoft Excel.

1. In Microsoft Excel for Windows, from the Window menu, choose DCHARTS.XLS.

In Microsoft Excel for the Macintosh, choose DCHARTS.

- 2. Select a cell next to the Toggle Chart button.
- 3. From the EIS menu, choose Button.

The Draw Button dialog box appears.

- 4. In the Button Type box, select Stick-it Note.
- 5. In the Text box, type **Exit EIS**
- 6. Choose the Draw button.

The button is drawn on your view. The Script dialog box appears.

- 7. Under Action Class, select the Application option button.
- 8. In the Available Actions box, select Quit EIS.

If you prefer to have the user exit both the EIS and Microsoft Excel at the same time, select Quit Microsoft Excel instead of Quit EIS.

- 9. Choose the Add button.
- 10. Choose the Close button.

#### **II** To run the EIS

After developing an EIS, you will want to test it by using it as a user would.

1. From the EIS menu, choose Run.

The Run Application dialog box appears.

2. Choose the Beginning button.

The EIS menu is disabled and all of the scripts in your EIS are activated. To return to author mode, click the Halt tool.

### **II** To quit the EIS

1. From the EIS menu, choose Exit.

If you have made changes to any open documents and not saved them, Microsoft Excel asks you if you want to save the changes before closing.

2. Choose the Yes button to save changes, the No button to discard changes, or the Cancel button to cancel the command.

# **Creating an Enterprise Information System with the Microsoft Excel EIS Builder**

The Microsoft Excel EIS Builder is designed to make creating an enterprise information system (EIS) in Microsoft Excel quick and efficient. This chapter details the procedures you'll use to create a powerful, Microsoft Excel-based EIS.

# **Installing and Starting the EIS Builder**

The Microsoft Excel EIS Builder is a set of add-in macro sheets that you use to add controls to documents you want to use in an enterprise information system. When you open the AUTHOR.XLA file, the EIS menu is added to the Microsoft Excel menu bar. This menu contains commands that help you create an EIS.

#### To install the EIS Builder for Microsoft Excel for Windows

- 1. Start Microsoft Windows.
- 2. Insert the disk labeled Setup in drive A.
- 3. From the File menu in either the Program Manager or the File Manager, choose Run.
- 4. Type a:setup
- 5. Press ENTER.
- 6. Follow the instructions on the screen.
- To install the EIS Builder for Microsoft Excel for the Macintosh
	- 1. Insert the disk labeled Setup in the disk drive.
	- 2. Double-click the Microsoft Excel EIS Builder Setup icon.
	- 3. Follow the instructions on the screen.

#### To start the EIS Builder

- 1. Start Microsoft Excel.
- 2. From the File menu, choose Open.
- 3. In Microsoft Excel for Windows, select AUTHOR.XLA in the EISBLDR directory.

In Microsoft Excel for the Macintosh, select AUTHOR.XLA in the EIS BUILDER folder.

The EIS menu is added to the right of the Window menu on the menu bar. Other add-in macro sheets that are part of the EIS Builder are opened from the EIS menu. For more information about the macro sheets that make up the Microsoft Excel EIS Builder, see "Reference to EIS Macro Sheets" in Chapter 4.

# **Creating or Opening an EIS**

Before you use the Microsoft Excel EIS Builder to create an EIS application, you should have already created all of the documents that will be used in the EIS. This includes documents that will be displayed in the finished EIS and documents that may not be displayed, such as external databases that provide supporting data.

While you create a new EIS application, the commands you select from the EIS menu are recorded in one of the EIS Builder's macro sheets, named APP.XLA. When you save a new EIS application for the first time, you are prompted to give a new name to the APP.XLA macro sheet.

#### <sup>~</sup>**To create a new EIS**

- 1. From the EIS menu, choose New.
- 2. In the New Application Title box, type the title you want to use for the application.
- 3. Choose the OK button.

#### <sup>~</sup>**To open and modify an existing EIS**

- 1. From the EIS menu, choose Open.
- 2. In the File Name box, select the EIS macro sheet that you want to open.

Only add-in macro sheet files created with the Microsoft Excel EIS Builder can be opened. You can work with only one EIS at a time.

3. In Microsoft Excel for Windows, choose the OK button.

In Microsoft Excel for the Macintosh, choose the Open button.

The EIS macro sheet you previously created is opened.

4. To open the documents associated with all views in the EIS, choose Run from the EIS menu, and choose the Beginning button.

You can also choose the Open command from the File menu and select the documents with which you want to work. In Microsoft Excel for Windows you can select more than one document by dragging through a continuous group of documents, or by holding down CONTROL and clicking individual documents.

5. In Microsoft Excel for Windows, choose the OK button.

In Microsoft Excel for the Macintosh, choose the Open button.

#### <sup>~</sup>**To specify EIS settings**

The Microsoft Excel EIS Builder allows you to specify a variety of global settings for an EIS. You can control variables such as passwords and initial views, and whether the system responds to double-clicks and documents that are open when the EIS is started. You can also specify a splash file that is displayed while your EIS is being opened.

1. From the EIS menu, choose Settings.

The Application Settings dialog box is displayed.

2. Choose the Details button.

- 3. Enter the information and select the options you want in the Application Details dialog box. For a description of the options, choose the Help button.
- 4. Choose the OK button to close the Application Details dialog box.
- 5. To specify a splash file, type in the Splash file box the name of the document you would like to have displayed while the EIS is opened.

You can also choose the Browse button and then select the file from the Splash File dialog box.

In Microsoft Excel for Windows, after selecting the file, choose the OK button.

In Microsoft Excel for the Macintosh, choose the Open button.

6. Choose the OK button to close the Application Settings dialog box .

#### To specify default view settings

You can specify default settings that will apply to each new view you create in an EIS. These defaults determine the menu bar or menu that is displayed and the scripts that are run when the view is entered, exited or changed. You can also specify settings for individual views as you create them.

For more information about views, see "Working with Views" later in this chapter.

1. From the EIS menu, choose Settings.

The Application Settings dialog box is displayed.

2. Choose the Defaults button.

The New View Settings dialog box is displayed.

3. Select the options you want.

For a description of the options, choose the Help button in the dialog box.

4. Choose the OK button.

#### To save an EIS

• From the EIS menu, choose Save.

Microsoft Excel saves the macro sheet containing information about the EIS and prompts you to save any other open documents. If you haven't saved the EIS before, you are also prompted to name the new EIS file. The default EIS file name is APP.XLA.

#### To switch from author mode to user mode

While you are creating an EIS, you may want to see how it will work when run by a user. The Run command on the EIS menu disables all of the authoring commands on the EIS menu, allowing you to use the EIS just as a user would.

- 1. From the EIS menu, choose Run.
- 2. In the Run Application dialog box, select Beginning or Current View.

The EIS Builder switches to user mode, but displays the Halt tool in the upper-left comer of the window, and the EIS menu is disabled.

3. Click the Halt tool to return to author mode. This enables the EIS menu command.

#### **To close an EIS**

• From the EIS menu, choose Close.

If you have made changes to the EIS, you will be prompted to save the changes. Choose the Yes button to save the EIS macro sheet. You will then be prompted to save each document that has changed.

To save the EIS and all documents in one step, choose the Yes To All button .

#### **To quit the EIS Builder**

• From the EIS menu, choose Exit.

If you have made changes to any open documents, you are prompted to save the changes before closing. Choose the Yes To All button to save the EIS and all associated open documents.

#### To display a list of document links

Before you install your completed EIS on your users' machines, you may want to check the links on the documents you include in the EIS. It is important that none of the documents included in the EIS be linked to documents that are not either included in the EIS or that will not typically be available to the user when the EIS is run.

**1.** From the EIS menu, choose Utilities.

The Run Utility dialog box is displayed.

- 2. Select Document Links.
- 3. Choose the OK button.

A new worksheet is created listing each view in the EIS, the full path and document that contains the view, and any links between the document and any other documents.

# **Working with Views**

With the EIS Builder, you can create different views to present to the user, and use scripts to control the display of data and the user's access to data. Views consist of a document and the display settings, size, and position of the window containing the document. You create views from worksheets. The first view you create is the home view. The home view can contain:

- Controls that allow the user access to other views in the EIS.
- The name of the organization for which the EIS is developed.
- A name you assign to the EIS.
- Information about using the EIS.
- Access to online Help for the EIS.

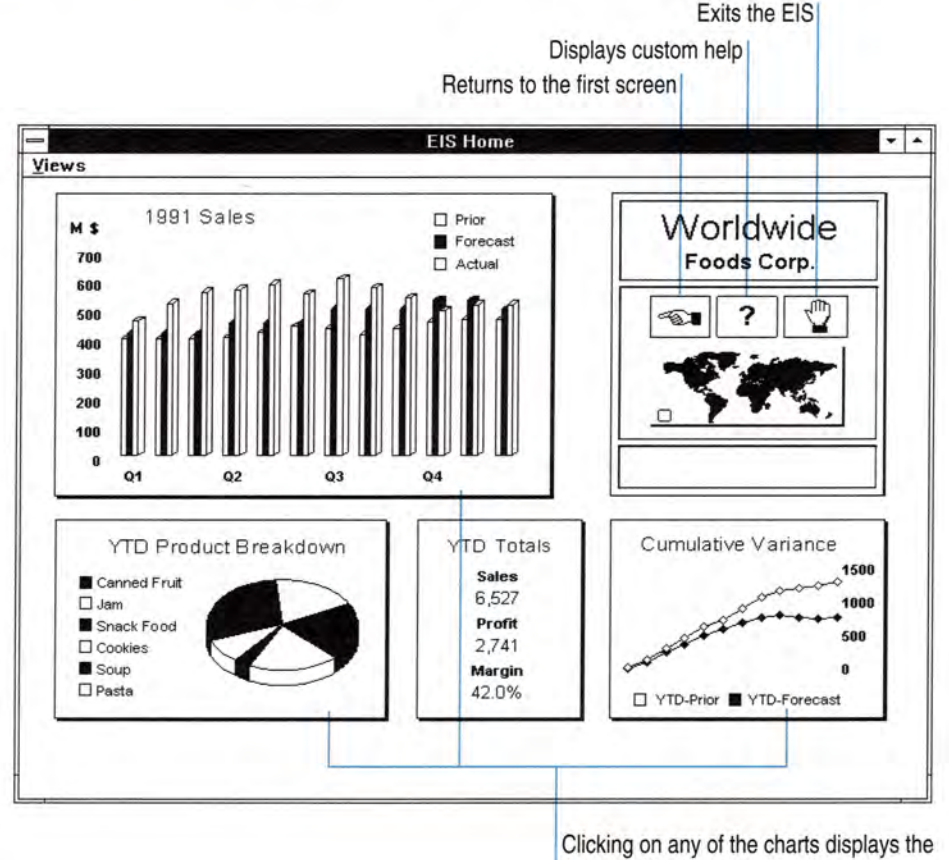

The following is an example of a typical home screen.

data the chart represents.

#### To create a view

- 1. Open the document you want to define as a view.
- 2. Select the range on the document you want included in the view.
- 3. From the EIS menu, choose View.
- 4. Choose the Add button.
- 5. In the View Name box, type the name you want to use for the view.
- 6. To specify display attributes for the view, choose the Details button.

To create a script to run when entering, exiting, opening, closing, or changing a view, choose the Scripts button.

To control bulletproofing properties, choose the Settings button.

If you have defined menus using the Menu command from the EIS menu, you can also specify menus to be displayed when the view is displayed.

7. Select the options you want.

For a description of the options, choose the Help button in the dialog box.

8. Choose the OK button.

If the document has not yet been saved, the Save View As dialog box is displayed. Type a name for the document and choose the OK button.

#### To change an existing view

After creating a view, you can change the portion of a worksheet to which the view refers, the name of the view, or the settings, details, or script choices you defined for the view.

- 1. From the EIS menu, choose View.
- 2. From the Views box, select the view you want to change.
- 3. Choose the Edit button.
- 4. The view you selected and the View Settings dialog box are displayed, allowing you to change the settings for the view.
- 5. Select the options you want to define or change for the view.

For a description of the options, choose the Help button in the dialog box.

6. Choose the OK button to save the changes to the view.

#### **►** To display a view

- 1. From the EIS menu, choose View.
- 2. From the Views box, select the view you want to display.
- 3. Choose the Show button. The view is displayed.
- 4. Choose the Close button.

#### To delete a view

- 1. From the EIS menu, choose View.
- 2. From the Views box, select the view you want to delete.
- 3. Choose the Delete button.
- 4. Choose the OK button to confirm the deletion of the view.

The EIS Builder's definition of the document as a view is deleted. The worksheet containing the view is unaffected.

5. Choose the Close button.

# **ging Bulletproof Settings**

You can use *bulletproof settings* to control the user's keyboard and display options, either for a specific view or for all new views you create.

If you change the default settings for all new views, the changed settings do not affect views you created previously.

#### To change bulletproof settings for one view

- 1. From the EIS menu, choose View.
- 2. Select the view for which you want to change the settings.
- 3. Choose the Edit button.
- 4. Under Bulletproof, make sure the Active check box is selected. This activates the current bulletproofing settings.

 $-$ or $-$ 

Under Bulletproof, choose the Settings button. Select the options you want in the Bulletproof Settings dialog box, and then choose the OK button.

5. Choose the OK button to close the View Settings dialog box .

#### ..,.. **To change default bulletproof settings for all new views**

- 1. From the EIS menu, choose Settings.
- 2. Choose the Defaults button.
- 3. Under Bulletproof, make sure the Active check box is selected. This activates the current bulletproofing settings.

 $-$ or-

Under Bulletproof, choose the Settings button. Select the options you want in the Bulletproof Settings dialog box, and then choose the OK button.

- 4. Choose the OK button to close the New View Settings dialog box.
- 5. Choose the OK button to close the Application Settings dialog box.

## **Working with Buttons and Graphics**

You can add buttons to the views in your EIS to allow the user to move easily between views and return to the home view, or to carry out other actions or commands.

Graphic objects offer a way to add visual appeal, point out important data, and show information in interesting ways. You can create a graphic object, such as a line, arc, oval, or rectangle, using the drawing tools available in Microsoft Excel. You can also create a bitmap image in an another drawing or painting application, then paste the image into the view .

#### To add a button to a view

To move between different views, or to execute actions or commands that are specific to a view, you can add buttons to the view.

- 1. From the EIS menu, choose Button.
- 2. In the Button Type box, select the type of button you want to use.
- 3. In the Text box, type the text you want to appear inside the button.

If the button type you choose cannot display text, the Text box is unavailable.

- 4. To size the button to the active cell, select the Size To Cell check box.
- 5. Choose the Draw button.

The button is drawn starting at the upper-left comer of the active cell, and the Script dialog box is displayed.

6. In the Script dialog box, create the script you want to run when the button is clicked.

For a description of the options, choose the Help button in the dialog box.

For more information about creating scripts, see "Working with Scripts" later in this chapter.

7. When you are done creating the script, choose the Close button.

#### To edit, move, or resize a button

- 1. In Microsoft Excel for Windows, hold down CTRL and click the button. In Microsoft Excel for the Macintosh, hold down COMMAND and click the button. Handles appear around the selected button.
- 2. To edit the script attached to the button, choose the Button command from the EIS menu. The Script dialog box is displayed and you can edit the script.
- 3. To move the button, click the button while it is selected and move it to the new location.
- 4. To resize a button, select the button, click one of the handles, and drag until it is the size you want.
- 5. When you finish making changes to a button, click elsewhere in the worksheet or press ESC.

#### **To edit button text**

1. In Microsoft Excel for Windows, hold down CTRL and click the button.

In Microsoft Excel for the Macintosh, hold down COMMAND and click the button. Handles appear around the selected button.

The mouse pointer changes to an insertion point.

- 2. Click to place the insertion point in the text.
- 3. Make the changes you want.
- 4. When you finish, click elsewhere in the sheet or press ESC.

#### To add a graphic object to a view

- 1. Create the graphic object using the Microsoft Excel drawing tools or create the object in another application.
- 2. If necessary, paste the object where you want it in the view.

From another application, copy the object to the Clipboard. Then choose Paste Special from the Edit menu, select Bitmap under Data Type, and choose the Paste button.

3. Select the object by clicking it.

Handles appear around the selected object.

- 4. From the EIS menu, choose Button.
- 5. In the Script dialog box, create the script you want to run when the user clicks the object. For a description of the options, choose the Help button in the Script dialog box.
- 6. Choose the Close button to close the Script dialog box.

#### To delete a button or graphic object

1. In Microsoft Excel for Windows, hold down CTRL and click the button or graphic object. In Microsoft Excel for the Macintosh, hold down COMMAND and click the button or graphic object.

Handles appear around the selected object.

2. From the Edit menu, choose Clear.

#### **To validate entries in cells**

You can specify cells on your worksheets that prompt the user for a particular type of entry when clicked.

- 1. Select the cell you want to specify.
- 2. From the EIS menu, choose Prompt Cell.
- 3. In the Prompt Cell Name dialog box, type a name for the cell.

If the selected cell already has a name defined, this dialog box is not displayed.

- 4. Choose the OK button.
- 5. In the Prompt Cell Settings dialog box, select the options you want to use. For a description of the options, choose the Help button in the dialog box.
- 6. Choose the OK button.

#### To change cell validation settings

- 1. Select the cell for which you want to change the setting. If the cell is hot, use the arrow keys to select it.
- 2. From the EIS menu, choose Prompt Cell.
- 3. In the Prompt Cell Settings dialog box, make the changes you want. For a description of the options, choose the Help button in the dialog box.
- 4. Choose the OK button.

#### .,.. **To clear cell validation settings**

- 1. Select the cell for which you want to clear the settings. If the cell is hot, use the arrow keys to select it.
- 2. From the EIS menu, choose Prompt Cell.
- 3. In the Cell Definition dialog box, choose the Delete button. Choose the OK button to confirm the deletion of the prompt cell. The definition of the cell as a prompt cell is deleted.

#### .,.. **To unhide all objects**

In the process of developing your EIS, you may show and hide various objects. Use the following procedure to quickly display all objects on a worksheet.

- 1. From the EIS menu, choose Utilities.
- 2. In the Run Utility dialog box, select Unhide All Objects.

All of the objects on the active document are unbidden.

## **Working with Menus**

You can create custom menus with the EIS Builder. Use custom menus to offer users of your EIS easy access to commands that run scripts you have created. Custom menus can either be per-view menus, which are displayed only when you display a specific view, or they can be application menus, which are displayed at all times when you run an EIS.

When you define menus, you specify whether they are displayed along with the default Microsoft Excel menu bars or displayed on a new manu bar that replaces the Microsoft Excel menu bars.

#### ..,.. **To create a new menu**

- 1. From the EIS menu, choose Menu.
- 2. To display the menu on an application menu bar, select the Application option button.

To display the menu with a specific view, select the Per-View option box on either the application menu bar or the Microsoft Excel menu bar.

- 3. Under Menu, choose the New button.
- 4. In the New Menu dialog box, type the name for the new menu.

Type  $\&$  preceding the letter you want to use as the access key.

5. Choose the OK button.

The menu name you typed is added to the menu list and the buttons in the Commands section of the dialog box are activated, allowing you to create commands to be displayed on the menu.

- 6. To create another menu, repeat steps 3 through 5.
- 7. When you are finished creating new menus, choose the Close button to close the Menus dialog box.

#### **F** To display a menu with a particular view

After creating a custom menu, you can choose to have the menu displayed either when the EIS is opened, or when specific views are displayed.

To do this procedure, you must have already created a menu.

- 1. From the EIS menu, choose View.
- 2. From the Views box, select the view you want to edit.
- 3. Choose the Edit button.
- 4. Under Menu Bar, choose the Application option button to specify that the menu should be part of a menu bar displayed for the EIS.

Under Menu Bar, choose the Microsoft Excel option button to display the menu along with the default Microsoft Excel menu bars.

5. Choose the OK button to close the View Settings dialog box .

#### To create a menu command

To create new commands, you must have created a menu.

- 1. From the EIS menu, choose Menu.
- 2. Under Commands, choose the New button.

The Menu Command Definition dialog box is displayed.

- 3. In the Command Text box, type the name you want to use for the command. Type & preceding the letter you want to use as the access key.
- 4. In the Status Bar Text box, type the text you want displayed in the status bar when the command is highlighted.

For Microsoft Excel for the Macintosh, in the Shortcut Key box, type & followed by the letter you want to use as the shortcut key.

The shortcut key you choose should not conflict with other shortcut keys that will be available to the user.

5. Choose the Script button to create the script to be run when the command is chosen.

When you are finished creating the script, choose the Close button to close the Script dialog box.

For more information about creating scripts, see "Working with Scripts" later in this chapter.

6. In the Menu Command Definition dialog box, choose the OK button.

The new command is added to the list.

7. To create another command, repeat steps 2 through 7.

To create a line between commands on the menu, follow steps 2, 3, and 7 above. Instead of typing a name in step 3, type a hyphen (-).

8. When you are finished creating commands, choose the Close button.

#### <sup>~</sup>**To change the order of menus or commands**

- 1. From the EIS menu, choose Menu.
- 2. Select the menu or command you want to move.

Moving a menu up moves it to the left on the menu bar; moving it down moves it to the right.

3. To move the menu or command up in the list, choose the Up button.

To move the menu or command down in the list, choose the Down button.

4. To save your changes, choose the Close button.

#### <sup>~</sup>**To delete a menu or a command**

- 1. From the EIS menu, choose Menu.
- 2. In the Menus dialog box, select the menu or command you want to delete.
- 3. Choose the Delete button.

The menu or command is deleted. When you delete a menu, all of the commands on that menu are also deleted.

4. Choose the Close button to close the Menus dialog box.

# **Working with Scripts**

The Microsoft Excel EIS Builder includes actions that you use to create scripts that change and control the display and content of documents included in your EIS.

Actions are macros that perform many of the basic operations that are essential to creating an EIS. You can also create custom actions with Microsoft Excel macros. Scripts are collections of actions that you use to have your EIS carry out commands.

You use the Settings, View, Button, or Menu commands on the EIS menu to create scripts. Scripts can be attached to buttons, views, and menu commands, as well as to the EIS itself. Each of these menu commands allows you to create scripts, or to specify an existing named script, and assign it to an object in an EIS. When the object is selected, displayed or hidden, clicked or updated, the specified script is run.

You can modify actions by specifying properties unique to some of the actions, such as document names, view names, even specific ways that the user can work with a data crosstab table. For example, the Open File action can be edited to include the name of the file you want to open. You can set conditions to determine whether or not an action should be carried out when its script is run. Specifying conditions for individual actions within a script gives you stepby-step flexibility to determine, while your scripts are running, whether it is appropriate for each action to be executed. For example, you might have a script that runs when the user opens a worksheet containing a database crosstab table, or a script that contains an action that is carried out only if the source database is also open.

To use a script in more than one object in an EIS, you can assign a name to the script and use it in another object with the Run Named Script action.

To see a list of the actions in the Microsoft Excel EIS Builder, see "Actions" in Chapter 4.

Since you can add scripts to a variety of objects in an EIS, there are different ways to display the Script dialog box, as shown in the following table.

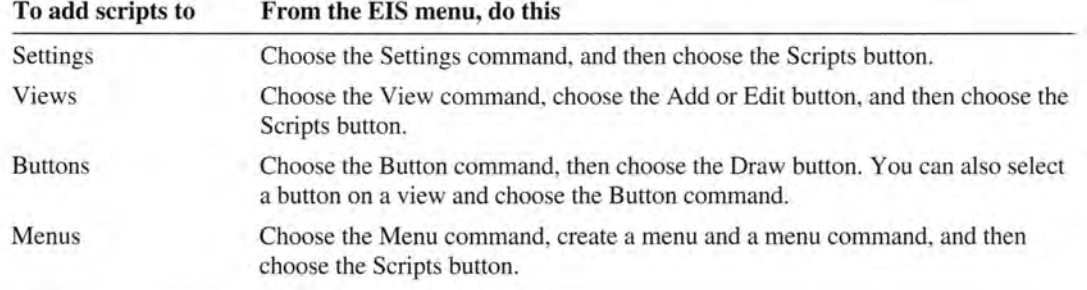

#### To create a script

To create a script, the Script dialog box must be displayed.

1. Under Action Class, select the action class you want.

A list of the available actions for the actions class is displayed.

- 2. In the Available Actions box, select the action you want to add to a script.
- 3. Choose the Add button.

The action is added to the Script box on the right side of the dialog box. For many actions, a dialog box is displayed after you choose the Add button. This dialog box allows you to specify additional information about the action, such as the description, which you can edit, and a condition, which controls when the action is executed.

- 4. Repeat steps 1 through 3 until you have created the script you want.
- 5. To close the Script dialog box and save the script you created, choose the Close button .

#### To set or change a condition for an action

To set a condition for an action, the Script dialog box must be displayed.

- 1. In the Script dialog box, select the action for which you want to set a condition.
- 2. Choose the Edit button.

3. In the Condition box, type the condition you want to use for the action.

The condition should be a valid Microsoft Excel formula that returns either TRUE or FALSE.

- 4. Choose the OK button.
- 5. When you are done specifying conditions for actions, choose the Close button in the Script dialog box.

#### **To name a script**

To make a script available to other views, commands, and buttons, you can assign a name to a script. After naming a script, you can use the Run Named Script action to run the script associated with the name you chose as an action in another script.

To name a script, the Script dialog box must be displayed.

- 1. In the Script dialog box, choose the Name button.
- 2. In the Name Script dialog box, type the name you want to use for the script.
- 3. Choose the OK button.

#### **To change a script**

To change a script, the Script dialog box must be displayed.

- l. In the Script box, select the action you want to edit.
- 2. Choose the Edit button.
- 3. In the Script Action dialog box, make the changes you want.
- 4. Choose the OK button.
- 5. When you are done editing the script, choose the Close button .

#### To change the order of actions in a script

To change the order of actions in a script, the Script dialog box must be displayed.

- l. In the Script box, select the action you want to move.
- 2. To move the action up in the script, choose the Up button.
- 3. To move the action down in the script, choose the Down button.
- 4. When you are done changing the action order, choose the Close button.

#### To delete an action from a script

To delete an action from a script, the Script dialog box must be displayed.

- 1. In the Script box, select the action you want to delete.
- 2. Choose the Delete button.

Choose the OK button to confirm the deletion.

The selected action is deleted.

3. When you are done deleting actions, choose the Close button.

To delete an entire script, select each action in the script and choose the Delete button. When you have deleted all of the actions in a script, the name that was assigned to the script is also deleted.

#### To specify a script to be run on startup or exit

You can create scripts that run automatically when the EIS is opened or closed. Use these scripts to execute actions that establish EIS settings when it is opened, or to restore Microsoft Excel settings when it is closed.

- 1. From the EIS menu, choose Settings.
- 2. Choose the Scripts button.
- 3. In the Run Script On box, select the option you want.
- 4. Create a script that you want to run automatically every time the EIS is opened or closed.
- 5. When you are done creating the script, choose the Close button.
- 6. Choose the OK button to close the Application Settings dialog box .

#### To present a list of scripts to the user

You can present a list of named scripts to the user when you specify a list of named scripts on a worksheet that you will include with your completed EIS.

To present a list of scripts to the user, you must have defined at least one named script. For more information about naming scripts, see "Working with Scripts," earlier in this chapter.

- 1. From the EIS menu, choose Utilities.
- 2. Select List Named Scripts.
- 3. Choose the OK button.

A new worksheet is created with the descriptions and script numbers of all the named scripts in the active EIS.

- 4. Select the range of cells containing the descriptions and script numbers.
- 5. From the Formula menu, choose Define Name.
- 6. Type the name you want to use for the range of named scripts in the Name box.
- 7. Choose the OK button.
- 8. Save the worksheet.

You can now use the name you defined for the range in the Pick List of Scripts action. You should be sure to include the worksheet that contains the list with your completed EIS.

#### ..,.. **To edit a named script**

To edit a named script, the Script dialog box must be displayed.

- 1. In the Script dialog box, select the named script you want to edit.
- 2. Choose the Edit button.

The Script dialog box changes to display the individual actions in the named script you selected.

- 3. Follow the preceding procedures to change, reorder, or delete actions from scripts.
- 4. When you are finished editing the script, choose the Close button.

The Script dialog box updates to display the named script action.

5. Choose the Close button.

The changed script is saved as the named script.

#### <sup>~</sup>**To add Microsoft Excel macros to your EIS application**

Use the Run External Macros action to incorporate Microsoft Excel macros in your EIS. The macro sheet that contains the macros you want to add should be open before you use this action. The Microsoft Excel macro is not added to your EIS macro sheet. Instead, a call to the macro sheet containing the macro you specify is added to the EIS macro sheet. You should be sure to include the macro sheet in the final group of documents you distribute in the completed EIS.

To do this procedure, the Script dialog box must be displayed and the macro sheet containing the macros you want to add to your EIS must be open.

- 1. Under Action Class, select the Scripts option button.
- 2. In the Available Actions box, select Run External Macro.
- 3. Choose the Add button.
	- A dialog box is displayed asking you to specify the macro you want to run.
- 4. In the Macro Sheet box, select the macro sheet that contains the macro you want to run.
- 5. In the Macro box, select the macro you want to run.

**Note** If the macro sheet you selected contains more than 256 command macros, only the first 256 command macros are listed, alphabetically. To use a macro that does not appear in the list, type the name of the macro in the Macro box.

- 6. Choose the OK button.
- 7. In the Script dialog box, choose the Close button.

## **Working with Queries and Crosstab Tables**

When you choose to include a query or a crosstab table as part of your EIS, you can also specify the way the user will interact with the data, including specifying such options as how often the data is updated, whether or not the user can manipulate the data, and whether or not the user's changes should be saved in the source database.

#### <sup>~</sup>**To create or modify a database query**

To use a query in an EIS, you must first have created a query on a worksheet. The EIS Builder allows you to specify how the user can interact with the query. For example, you can put a button on the EIS document that allows the user to perform an existing query stored on the worksheet.

- 1. From the EIS menu, choose Query.
- 2. Enter the information and select the options you want.

For a description of the options, choose the Help button in the dialog box.

3. Choose the OK button.

#### <sup>~</sup>**To create crosstab table settings**

You can specify how the user can display, control, and manipulate the contents of a database crosstab table. You can allow the user to specify the row, column, and summary fields when the crosstab table is initially created or to modify the crosstab table settings later by double-clicking in the crosstab table.

To do this procedure, the active document must contain a crosstab table report.

- 1. Switch to the worksheet for which you want to change the crosstab table settings.
- 2. From the EIS menu, choose Crosstabs.
- 3. Select the options you want.

For a description of the options, choose the Help button in the dialog box.

4. Choose the OK button.

# **Microsoft Excel EIS Builder Reference**

# **Commands**

The following list contains all of the commands that are part of the Microsoft Excel EIS Builder. For more information about individual commands, see Help.

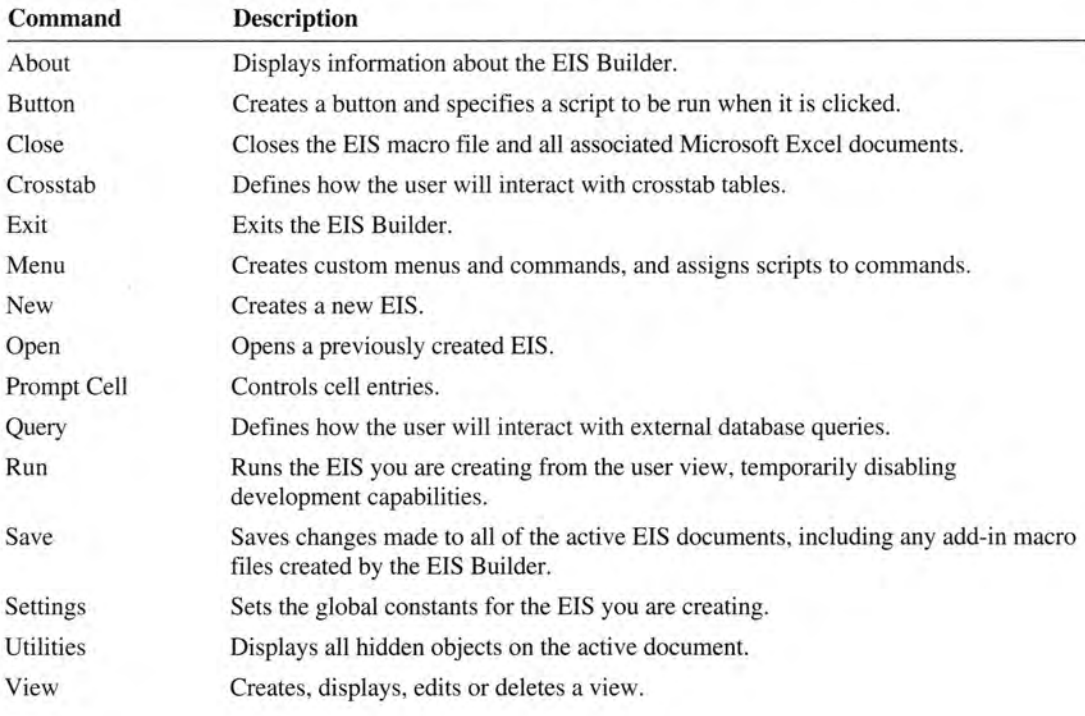

# **Actions**

The following list contains all of the actions that are part of the Microsoft Excel EIS Builder, as displayed in the Script dialog box. For more information about using actions, see "Working with Scripts" in Chapter 3. For more information about individual actions, see Help.

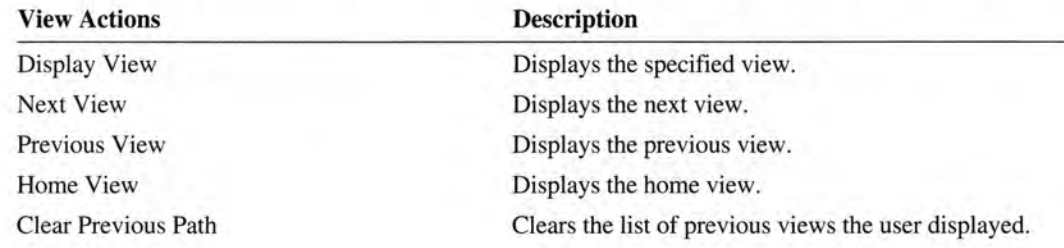

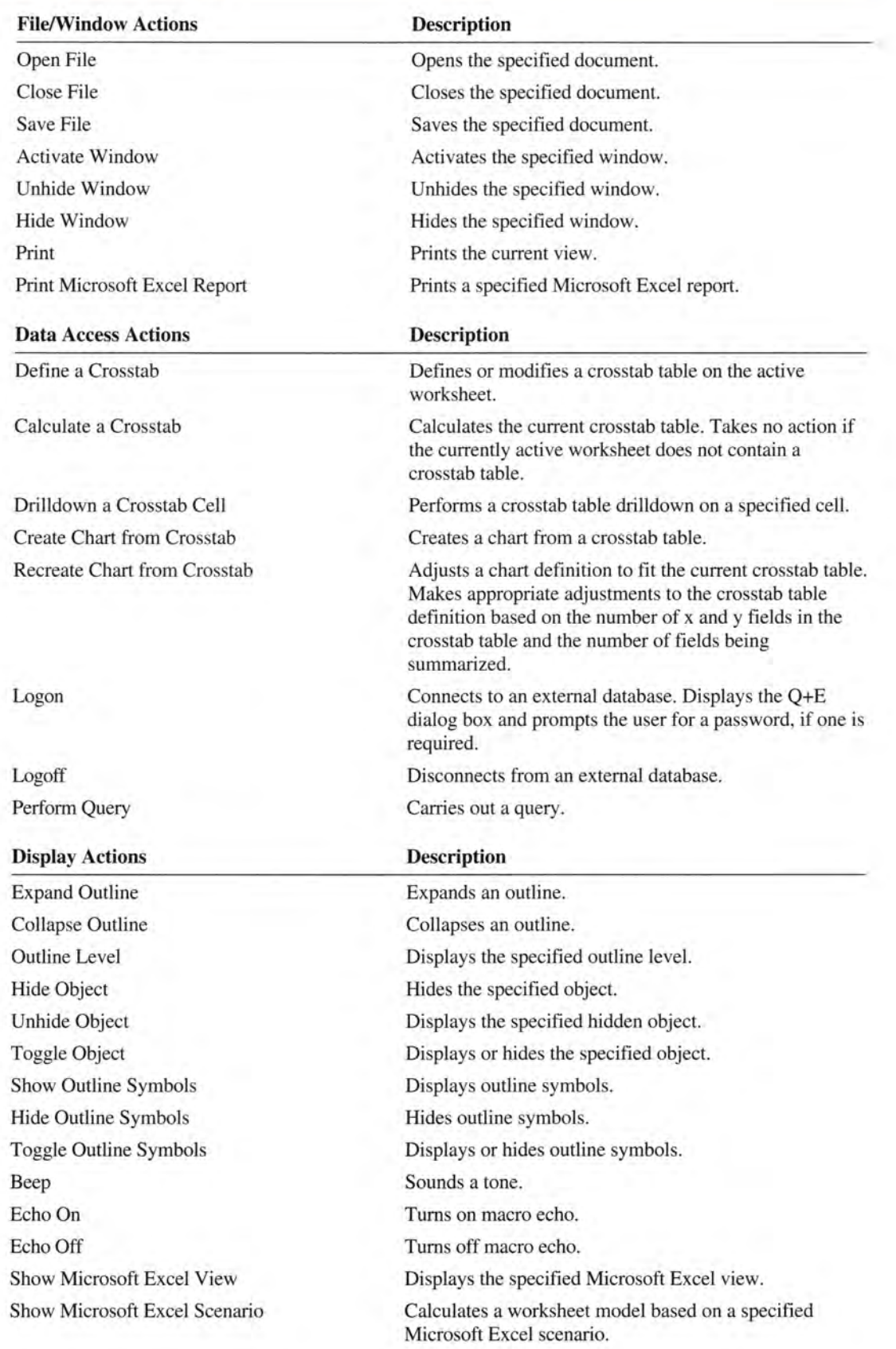

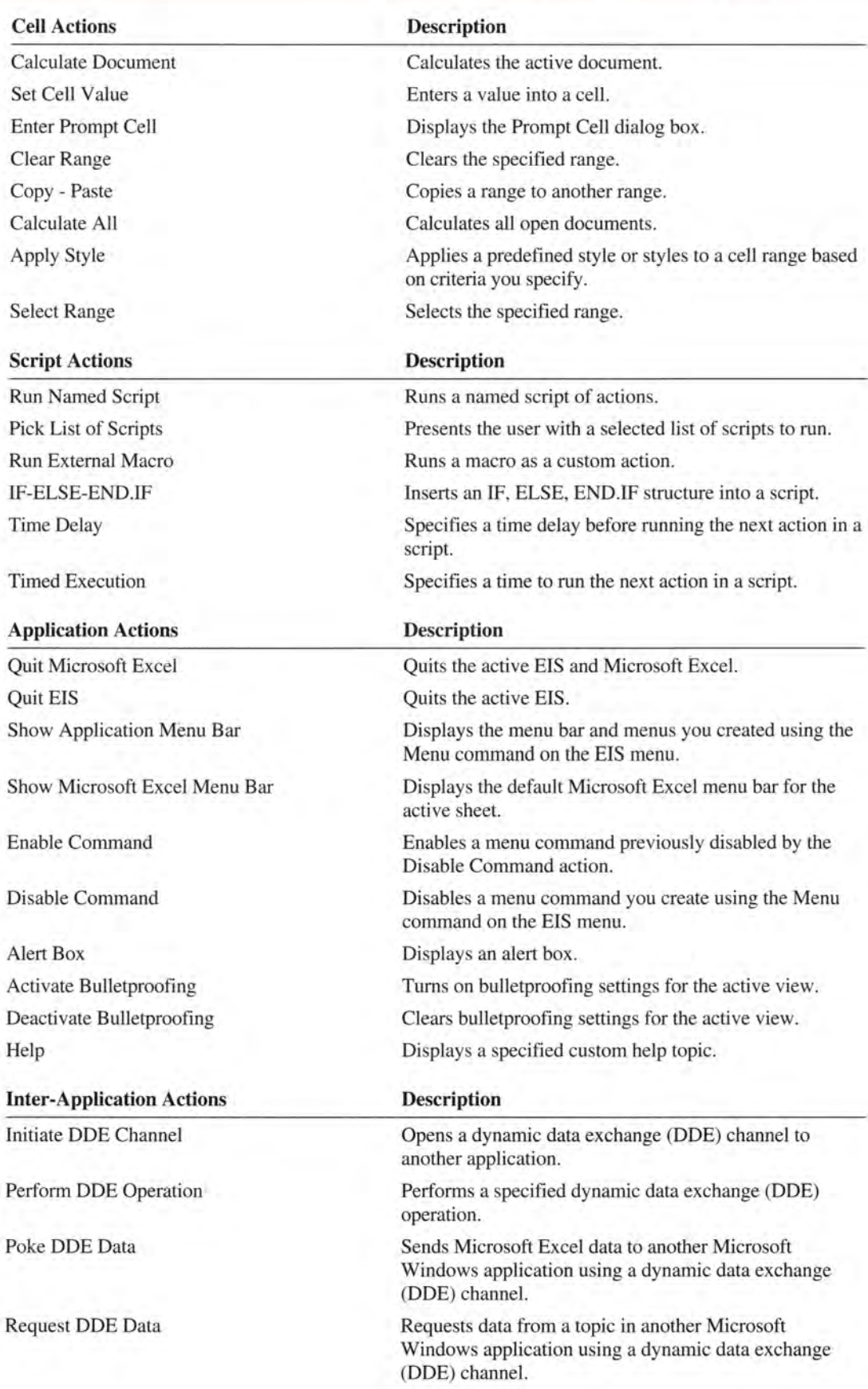

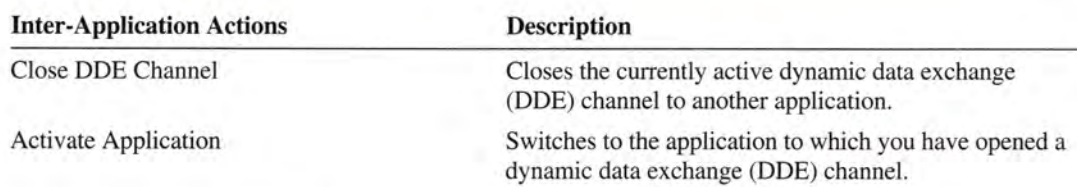

# **Reference to EIS Macro Sheets**

The following macro sheets are contained in the disks for the EIS Builder. An asterisk(\*) denotes run-time files required by users of your EIS only.

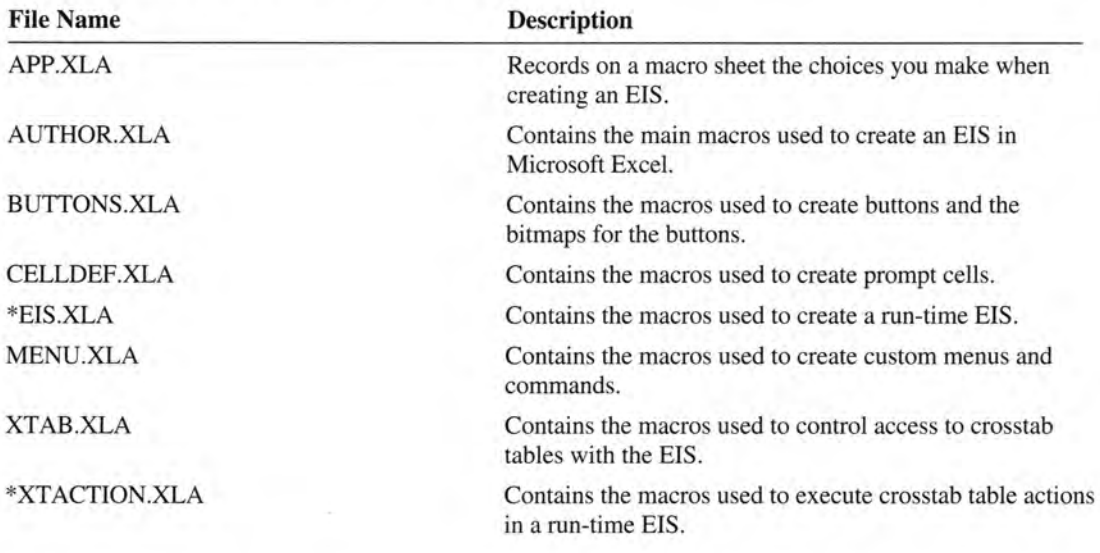

**Note** These run-time files should reside in the same directory or folder as the application, or in the Microsoft Excel Library directory or folder.

# **Glossary**

#### **Action**

Actions represent macros that run the most common commands in a Microsoft Excel-based EIS. You use actions to create scripts. There are nine categories of actions in the Microsoft Excel EIS Builder: Display, Scripts, Application, InterApplication, Cells, Edit, Data Access, Files/Windows, and Views.

#### **Application menu**

An application menu is a custom menu bar that is displayed any time that your EIS is active. The application menu replaces the Microsoft Excel menu bar.

#### **Bulletproofing**

Bulletproofing is a set of constraints you can put on your entire EIS or on specific views that restricts the ability of the user to perform specific actions such as displaying workspace options and using various command keys.

#### **Controls**

A control is an object to which you attach a script. A control can be a custom menu, a menu command, a button, a validated cell or a prompt cell.

#### **Home view**

The home view introduces the EIS and is the point of return from other views that the user encounters when using the EIS. The home view should contain controls that allow the user to display other views and to quit the EIS.

#### **Named script**

A named script is a script to which you have applied a name. The name allows you to group the actions contained in the script as one action in another script.

#### **Per-view menu**

A per-view menu is a custom menu that is displayed only when a specific view is activated.

#### **Script**

A script is a list of actions that are run when an EIS is opened or closed, when a button is clicked, when a custom command is chosen, or when a view is opened, closed, entered, exited, or changed.

#### **View**

A view is a range on a worksheet that you want to display. The EIS Builder saves the selected range and the display and workspace options associated with that range. The area defined as the view should contain information that you want the EIS user to see, such as data tables and charts, as well as controls that allow the user to manipulate data or move between views.

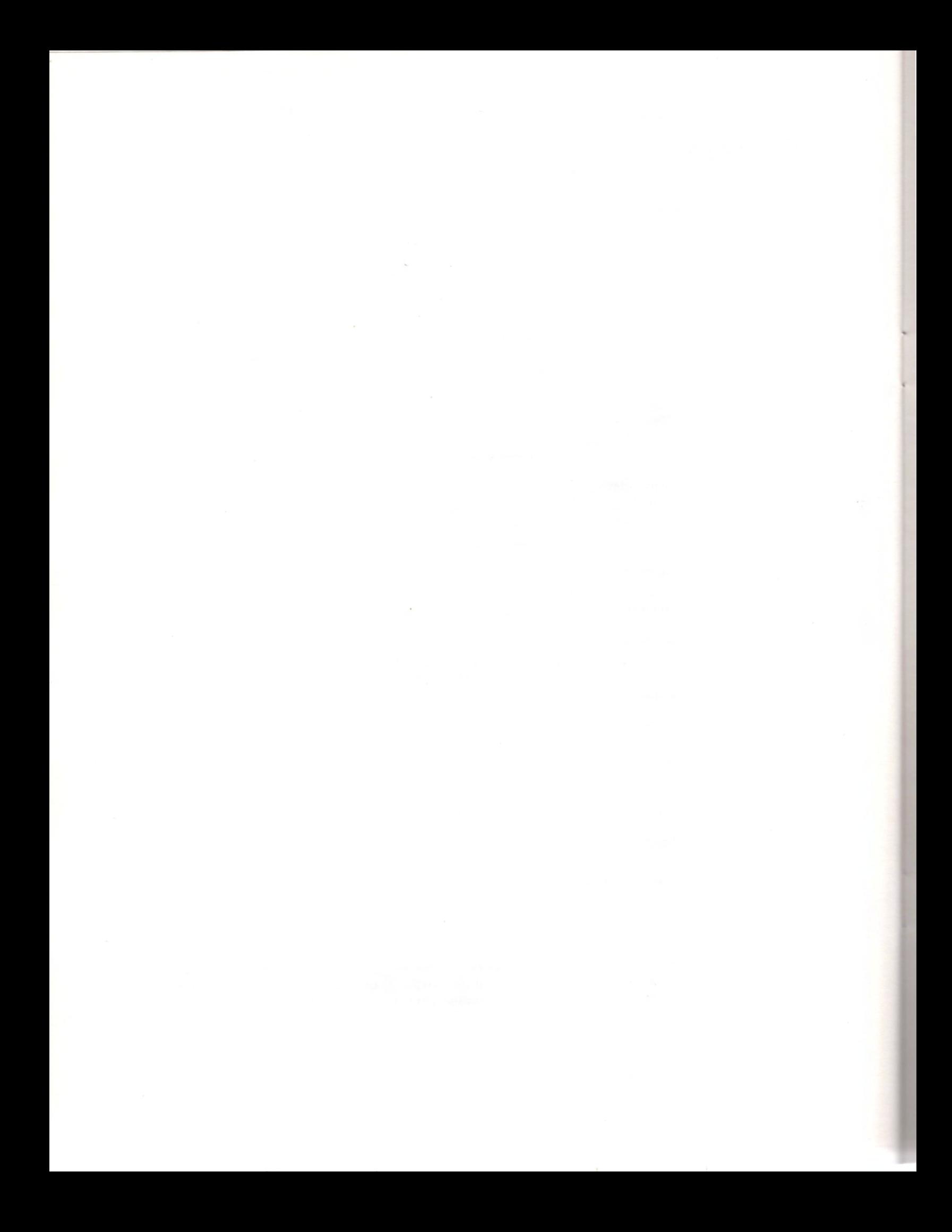

# **Index**

### **A**

About command 31 Actions *See also individual actions*  defined 35 working with 25-27 Activate Application action 34 Activate Bulletproofing action 33 Activate Window action 32 Add-in macro sheet, opening 32 Adding buttons 21 Adding EIS menu 15 Alert Box action 33 APP.XLA, recording commands on 17 APP.XLA macro sheet 17, 34 Apple Macintosh, knowledge required v Application Actions 33 *See also individual actions*  Application menu 33 Application Menus option button, displaying menus with 33 Application option button, specifying views with 8 Apply Style action 33 Author mode returning to with Halt tool 17 running scripts in 9 switching from user mode 17 AUTHOR.XLA adding EIS menu with 15 using to create new EIS 7 AUTHOR.XLA macro sheet 34 Authoring commands, disabling with Run command 17 Automatic format, applying to crosstab tables 11

### **8**

Beep action 32 Bitmap, creating 21 Bulletproof options, specifying 20-21, 32 Bulletproof settings 20-21 Bulletproofing, defined 5, 35 Buttons about 21 adding 8, 21 to change between views 12 attaching scripts to 4, 12, 26 creating and editing 21-23

Buttons *(continued)*  deleting 22 using in an EIS 4 Button command 31 EIS menu 21 using scripts with 4 BUTTONS.XLA macro sheet 34

## **c**

Calculate a Crosstab action 32 Calculate All action 33 Calculate Document action 33 Cell validating entries 23 with user prompt, creating 9 Cell Actions 33 *See also individual actions*  Cell data, specifying 5, 23 Cell validation, changing 23 CELLDEF.XLA macro sheet 34 Change Crosstab button 12 Changing an existing EIS 12 bulletproof settings 20-21 scripts 27 Chart, displaying and toggling 8-9 Clear Previous Path action 31 Clear Range action 33 Clear Retrace Path action 31 Close command 31 Close DOE Channel action 34 Close File action 32 Closing an EIS 18 Collapse Outline action 32 Commands 31 *See also individual commands*  adding to menu 12-13 changing order of 25 creating 24-25 creating lines between on menu 25 deleting 25 to create scripts 26 Command macros, maximum number listed 29 CompuServe forums and memberships vii

Condition, specifying 26-27 Control, defined 35 Copy - Paste action 33 Create Chart from Crosstab action 32 Creating an EIS 3, 16 buttons 21 commands 24-25 crosstab table settings 29-30 custom menus 24 database queries 29 documents 3 menu commands 24-25 prompt cells 9, 23 scripts 26 views 19 worksheets 3 Crosstab command 31 EIS menu II Crosstab settings creating 29-30 defining 11 Crosstab source data sheet 10 closing when exiting 10 opening when entering 10 Crosstab tables allowing user specifications to 11 settings, creating 29-30 using to define user interaction 5 working with 9-11, 29-30 Custom command, creating and displaying 12-13 Custom menu creating 12, 24 displaying with particular views 24 Custom scripts, creating 26

### **D**

Data Access Actions 32 *See also individual actions*  Data exchange, controlling *See Inter-Application actions*  Data validation, in specified cells 5 Database query, creating or modifying 29 Deactivate Bulletproofing action 33 Default view settings, specifying 17 Define a Crosstab action 32 Defining crosstab table settings 11, 29 database queries 11, 29 menus and scripts 24 views 18-20 Deleting actions from scripts 27 buttons 22

Deleting *(continued)*  graphic objects 22 menus and commands 25 views 20 Disable Command action 33 Display Actions 32 *See also individual actions*  Display option button 32 Display View action 31 Displaying charts 8-9 document links list 18 menus 8 Microsoft Excel menu bar 33 script dialog box 26 views 12,20 Document, creating before EIS use 16 Document links, displaying list of 18 Drilldown a Crosstab Cell action 32

### **E**

Echo Off action 32 Echo On action 32 Editing buttons 22 scripts 27 EIS (Enterprise Information System) adding Microsoft Excel macros to 29 closing 18 components of 2-3 creating new 16 exiting 18 installing 15 menu, displaying with Microsoft Excel menus 24 opening 16 running 14 saving 17 testing 5 tour 7 EIS Builder about 1 defined I, 15 dialog box, getting help on vi functionality 1-2 installing 5, 15 macros 1 parts of 1-3 presentation and control setup and installation support viii EIS Builder Help contents vi specific topics vi viewing in Microsoft Excel vi

EIS Builder messages, getting Help on vi EIS commands, getting Help on vi EIS data, effective presentation of v EIS document, creating 3 EIS macro sheet 34 about 3 commands recorded in 16 recording actions on 3 EIS menu adding to Microsoft Excel menu bar 24 using 3 EIS MENU macro sheet 34 EIS settings, specifying 16 EIS.XLA macro sheet 34 Enable Command action 33 Enter PromptCell action 33 Enterprise Information System *See EIS*  Excel macros *See Microsoft Excel, macros*  Exit, running scripts upon 28 Exit command 31 Exiting<br>an EIS 14 EIS Builder 18 Microsoft Excel 33 Expand Outline action 32

### **F**

File/Window Actions 32 *See also individual actions*  First view, defining 13

### **G**

Global settings, specifying 16 Graphic object adding to views 22 deleting 22 Graphics, use of 21

### **H**

Halt tool, returning to author mode with 17 Hearing impaired, product support for viii Help

*See also Product support*  contents vi dialog or messages boxes vi EIS Builder, viewing in Microsoft Excel vi EIS commands vi Microsoft Excel, available in EIS Builder vi online, accessing vi searching for specific topics vi

Help action 33 Hide Object action 32 Hide Outline Symbols action 32 Hide Window action 32 Hiding toolbars 7 Home view 35 defining 13 parts of 18 Home View action 31 Hot cell *See also Prompt Cell*  creating 9 restricting entries in 9

IF-ELSE-END.IF action 33 Initial views, specifying 13 Initiate DDE Channel action 33 Installation requirements 33 Installing an EIS 5-7 EIS Builder 15 Inter-Application Actions 34 *See also indi vidual actions* 

## **L**

Logoff action 32 Logon action 32

### **M**

Macintosh, knowledge required v Macro language, Microsoft Excel v Macro sheet commands recorded in 15 including with other EIS parts 7 new 7 recording EIS commands on 7 Macros, use of 29 Microsoft Excel, adding to EIS 29 Menu 24-26 adding commands to 1 2-13, 24-25 application, defin ed 32 displaying with views 8 EIS, adding 8 per-view, defined 24 specifying 8 Menu bar, Microsoft Excel 24 Menu command 31 displa ying chart view with 24 using to cr eate scripts 25

MENU.XLA macro sheet 34 Message box, getting Help in vi Microsoft Excel documents, working with 16 exiting 33 knowledge required v macro language, enhancing EIS with v macros, adding to EIS 29 menu bar, displaying 33 menus, displaying EIS menus with 24 Microsoft Excel EIS *See EIS*  Microsoft Excel Help, available in EIS Builder vi Microsoft License Agreement vii Microsoft Sales, hours of operation viii Microsoft Support Services *See Product support*  Microsoft Windows, knowledge required v Microsoft Windows Paintbrush, creating bitmaps with 21 Modifying actions 26 an existing EIS 26 database queries 29 Moving buttons 22 Multiple objects, using in scripts 26

### **N**

Naming scripts 27 Navigation between views, controlling 4 New command 31 New EIS, creating 16 Next View action 31

## **0**

Objects, unhiding 23 Online Help, using vi *See also Help*  Open command 31 Open File action 32 Opening an EIS 16 Order menus and commands, changing 24 script actions, changing 27 Outline Level action 32

### **p**

Password, specifying 16-17 Pasting graphic objects from Clipboard 22 Per-view menu, defined 24, 35 Perform DDE Operation action 33 Perform Query action 32 Pick List of Scripts action 33

Poke DDE Data action 33 Previous View action 31 Print action 32 Product support vii for hearing impaired viii hours of operation viii on CompuServe forums vii outside United States vii-viii within United States vii Prompt cell *See also Cell validation*  changing settings 23 creating 9, 23 Prompt Cell command 31

# **a**

**Query** using to define user interaction 5 working with 29-30 Query command 31 Quit EIS action 33 Quit Microsoft Excel action 33

# **R**

Range, specifying as view 8 README.TXT 5 Recreate Chart from Crosstab action 32 Redefining crosstabs, allowing user to 11, 29 Remote data source, linking worksheets to 2 Removing action from script 27 Request DDE Data action 33 Restricting cell data entry 5, 9, 23 Run command 31 disabling authoring commands with 17 Run External Macro action 33 Run Named Script action 33 Run-time file vii Running an EIS 16 scripts, on startup or exit 28 Running script author mode 9 Toggle Chart button 9

## **s**

Save File action 32 Save command 31 Saving an EIS 17

Script attaching to EIS elements 26-27 creating 25-27 defined 4, 25, 35 deleting 27 editing 27 editing named 28 list, presenting to user 28 naming 27 running on startup or exit 28 Script Actions 33 *See also individual actions*  Script actions, changing order of 27 Script dialog box, displaying 26 Select Range action 33 Selecting graphic objects 22 Set Cell Value action 33 Settings adding scripts to 26 cell validation, clearing 23 Settings button bulletproofing, changing with 21 Settings command 31 EIS menu 20 using to create scripts 26 Setup and installation support, EIS Builder viii Shortcut key using & prefix 25 using with other shortcut keys 25 Show Application Menu Bar action 33 Show Microsoft Excel Menu Bar action 33 Show Microsoft Excel Scenario action 32 Show Microsoft Excel View action 32 Show Outline Symbols action 32 Size to Cell option, buttons 21 Sizing buttons 21 Source data sheet closing when exiting 10-11 opening when entering 10 Specific topic, searching Help for vi Specifying bulletproof options 20-21 cells for data validation 5, 9, 23 conditions 26 default view settings 17 double-clicking 16 EIS settings 16-17 initial views 17 menus 24 passwords 16 prompt cells 5, 9, 23 ranges, as views 8 script run time 28 view, with Application option button 8

Splash file, adding 7-8 demonstration 7 Starting EIS Builder 15 Startup, running scripts on 28 Support services *See Product support* 

## **T**

TDD/TT (Text Telephone) product support viii Testing a completed EIS 5 Time Delay action 33 Timed Execution action 33 Toggle Chart button 9 Toggle Object action 32 Available Actions box 9 Toggle Outline Symbols action 32 Toggling charts 8-9 Toolbar, hiding 7 Tour 7-14

## **u**

Unhide Object action 32 Unhide Window action 32 Unhiding objects 23 Unlisted macros, using 29 User changes to crosstab tables, allowing 11 User interaction, controlling 5 User mode Halt tool 17 running an EIS in 17 User prompt, creating cells containing 5, 9, 23 User specifications, to crosstab tables 29 Utilities command 31

## **v**

Validation settings, cells 23 Views about 18 adding scripts to 26 changing between, with buttons 12 changing existing 20 controlling navigation between 4 creating 19 deleting 20 displaying 20 parts of 18 View Actions 31 *See also individual actions*  View command 31

# **w**

Windows *See Microsoft Windows*  Worksheets about 2 adding buttons to 11, 21 using with other applications 2 Worldwide product support viii

# **X**

XTAB.XLA macro sheet 34 XTACTION.XLA macro sheet 34

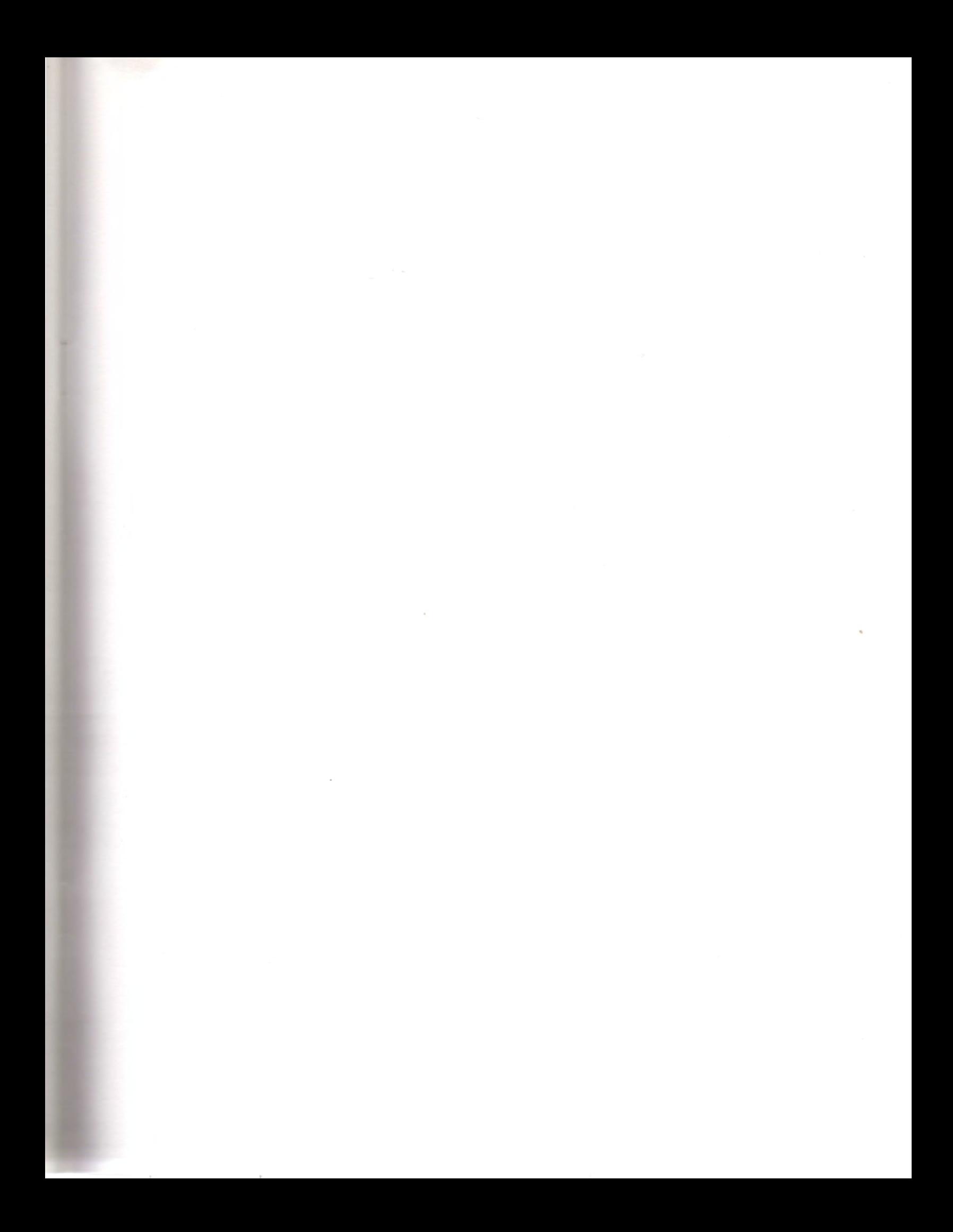

Microsoft Corporation One Microsoft Way Redmond, WA 98052-6399

# **Microsoft**<sup>®</sup>

 $\cdot$